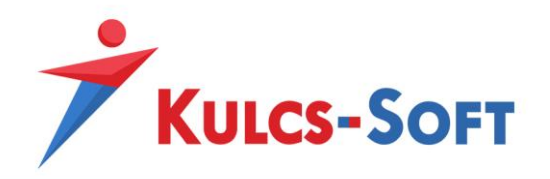

## NAV Online Számlaimport modul

**Kulcs-Egyszeres** 

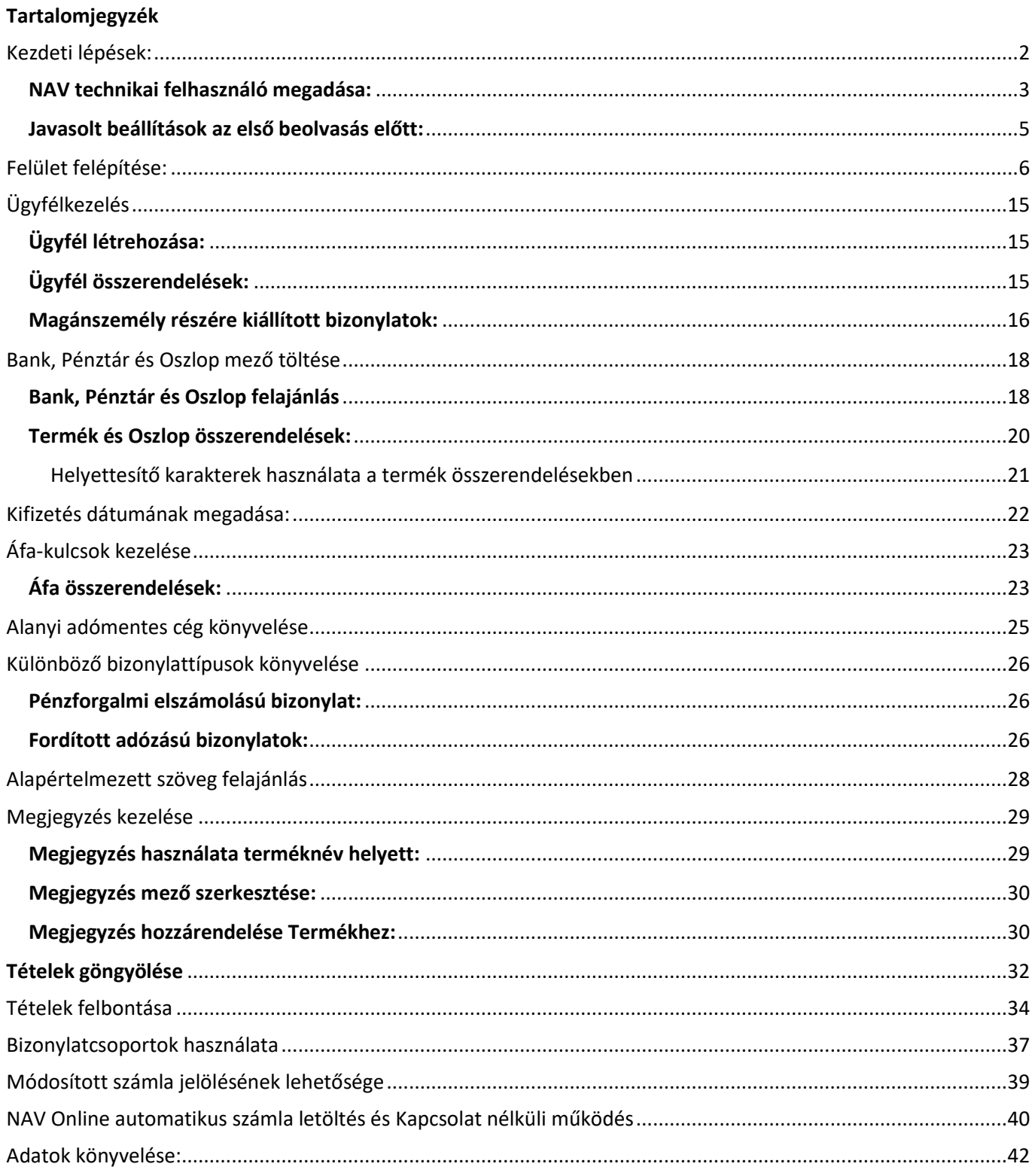

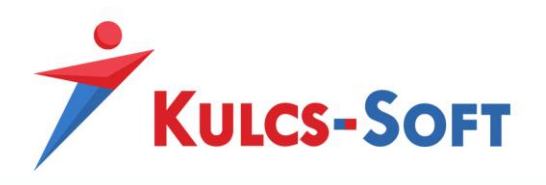

# **NAV Online Számlaimport modul Kulcs-Egyszeres**

A NAV Online Számlaimport modul lehetővé teszi az Online Számla ([www.onlineszamla.nav.gov.hu\)](http://www.onlineszamla.nav.gov.hu/) rendszerében megtalálható Bevétel és Kiadás számlák beolvasását az Egyszeres programba. Használatával időt takaríthatunk meg, ugyanis kevesebb rögzítési feladatunk lesz, valamint megkímél minket a rögzítésből adódó hibáktól, elírásoktól is.

<span id="page-1-0"></span>A modul, a megvásárlást követően egy új termékszámmal aktiválható a Kulcs-Egyszeres programba.

## **Kezdeti lépések:**

A bizonylatok beolvasási felülete az Egyszeres program *Karbantartás/Számlák importja a NAV Online rendszerből* menüpontjából nyitható meg.

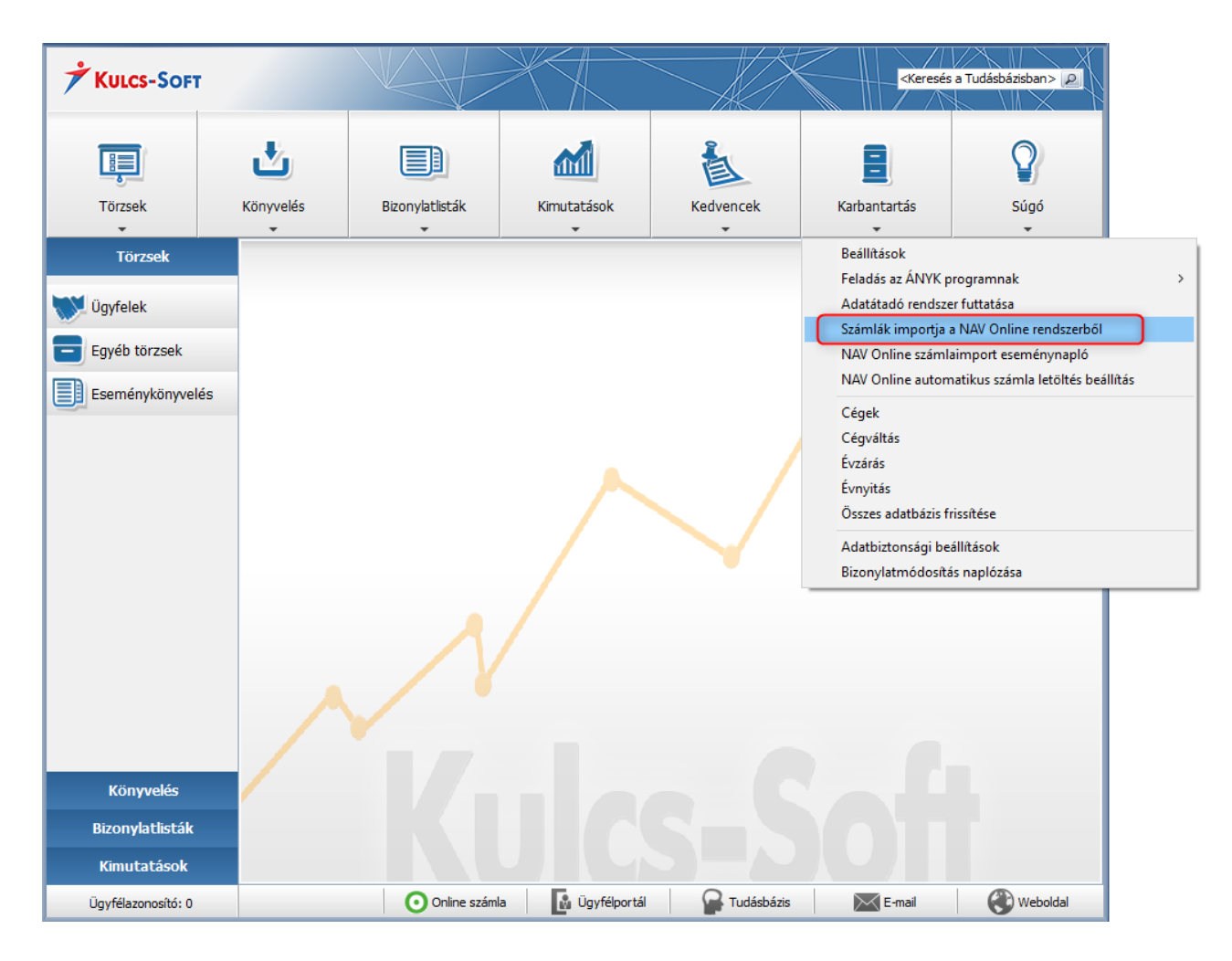

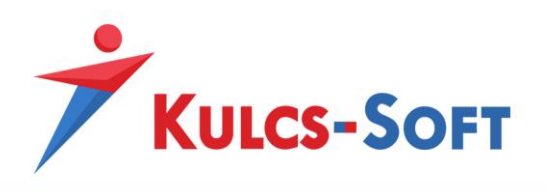

#### <span id="page-2-0"></span>**NAV technikai felhasználó megadása:**

Ahhoz, hogy a bizonylatok lekérdezhetővé váljanak a program *Karbantartás/Beállítások/ Cégfüggő beállítások/NAV számlaimport* menüpontjában meg kell adnunk a könyvelt cég technikai felhasználóját. A technikai felhasználó adószámhoz kötött, így ellenőrizni szükséges, hogy a *Karbantartás/Beállítások/Cégfüggő beállítások/Cég adatai* menüpontban a könyvelt cég adószáma megadásra került-e.

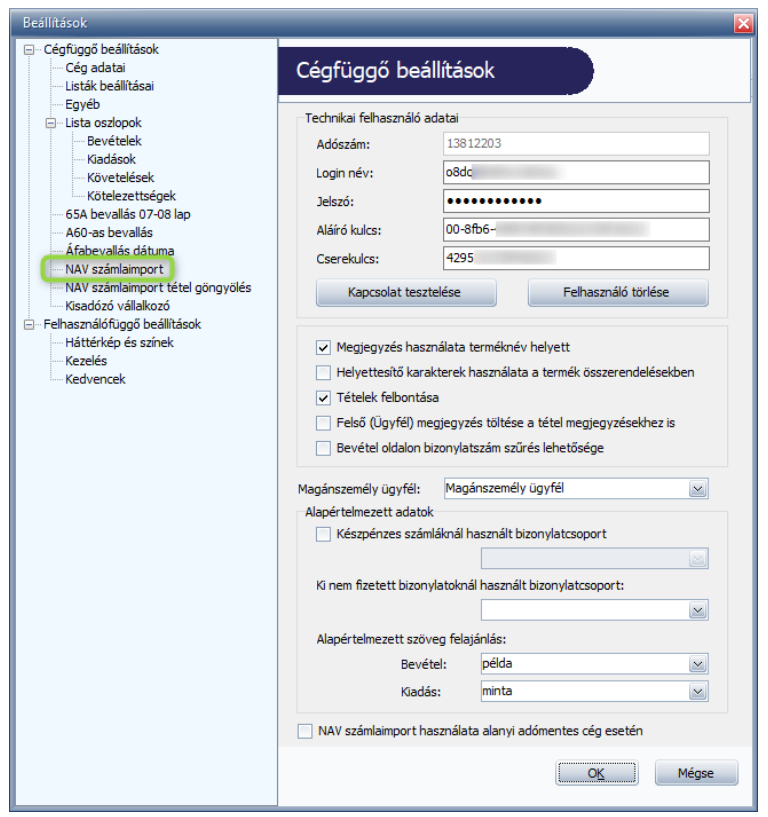

A technikai felhasználó adatait az Online Számla weboldaláról másoljuk be a megfelelő rubrikákba, majd a *Kapcsolat tesztelése* gombra kattintva ellenőrizzük az adatok helyességét.

Amennyiben valamilyen adat hiányzik vagy az adatokban elütés történt, úgy a Kapcsolat tesztelése hibára fut és erről a program figyelmeztető üzenetet küld. Figyelmeztető üzenet esetén ellenőrizzük a megadott adatok helyességét és javítsuk a téves, vagy pótoljuk a hiányzó adatokat.

A *Felhasználó törlése* gombra kattintva a technikai felhasználó törlésére is lehetőség van, amennyiben téves adatokat adtunk meg. A törlést követően lehetőségünk van azt visszavonni a *Törlés visszavonása* gombra kattintva. A visszavonás funkciója, csak a törlés elvégzését követően válik aktívvá.

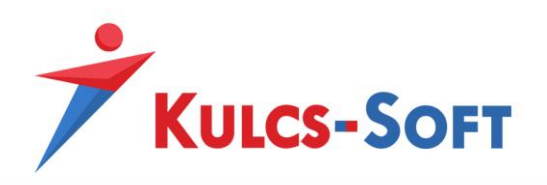

A megfelelő működéshez a beolvasást megelőzően ellenőrizni szükséges az Online Számla felületén [\(www.onlineszamla.nav.gov.hu](http://www.onlineszamla.nav.gov.hu/)) a technikai felhasználó jogosultsági beállításait.

Az Egyszeres programban beállított technikai felhasználó jogosultságainál a *Számlák kezelése* és a *Számlák lekérdezése* opciót kell bejelölni ahhoz, hogy mind a Kiadás, mind a Bevétel oldalon maradéktalanul lekérdezhetők legyenek a bizonylatok.

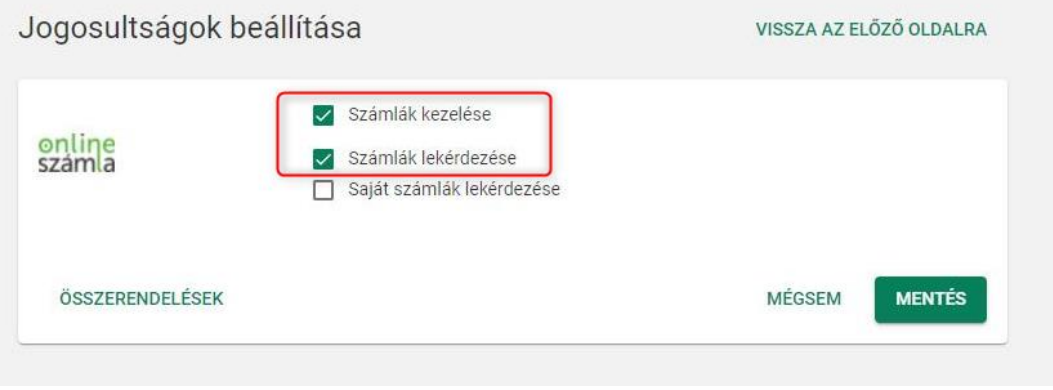

Elképzelhető, hogy a megadott felhasználó adataiban a későbbiekben módosítás történik a NAV felületén pl.: megváltoztatásra kerül a jogosultsága vagy jelszava.

Az Egyszeres program *Karbantartás/Beállítások/Cégfüggő beállítások/NAV számlaimport* menüpontjában látható, ha a felhasználó státusza nem megfelelő.

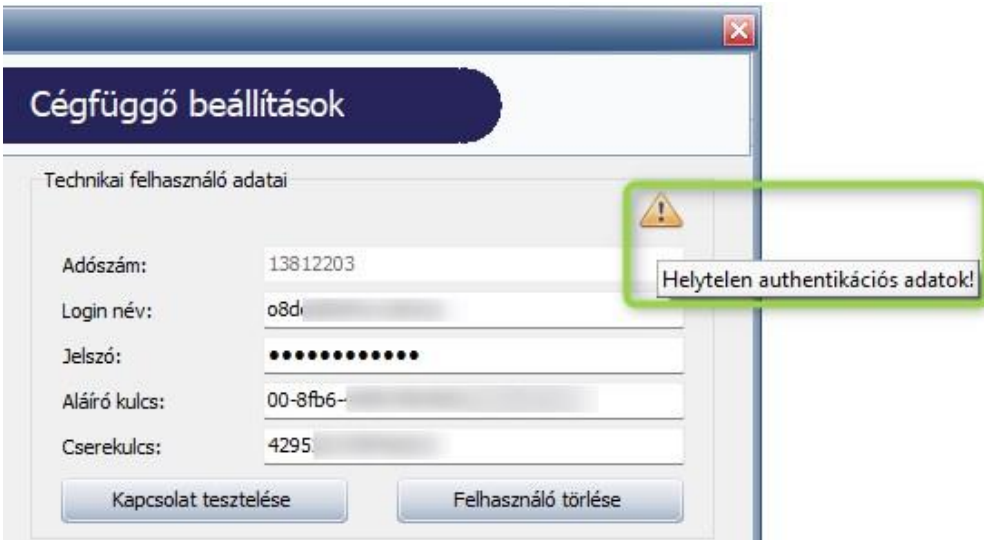

A felhasználó státuszának ellenőrzését a Kulcs-Soft KOBAK szolgáltatás végzi, így fontos, hogy a *Karbantartás/NAV Online automatikus számla letöltés* funkció beállításra kerüljön az adott cégre vonatkozólag.

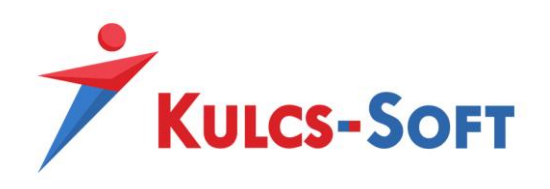

## <span id="page-4-0"></span>**Javasolt beállítások az első beolvasás előtt:**

Miután a technikai felhasználó megadásra került, a következő lépésben a leírás segítségével be kell paraméterezni a NAV Online Számlaimportert annak érdekében, hogy már az első beolvasás is gördülékenyen tudjon lefolyni.

Ehhez az alábbi beállításokat javasoljuk első körben:

- Áfa összerendelések felvitele: Az Áfa összerendelések segítségével megfeleltethetjük a NAV felületén szereplő Áfa kulcsokat az Egyszeres programban található Áfa kulcsokkal – Erről részletesen a 20. oldalon olvashat.
- Alapértelmezett szöveg megadása: A szöveg megadása az Egyszeres programban kötelező, így a NAV Online Számlaimporter használata során beállítható egy alapértelmezett szöveg, melynek segítségével a szöveg megadását nem kell számlánként megtennünk. – Erről részletesen a 25. oldalon olvashat.
- Kipontozandó bizonylatok kezelésének alapértelmezett beállítása: Ha ki nem fizetett bizonylatok rögzítésekor használnak Bizonylatcsoportokat, úgy ebben az esetben megadható egy alapértelmezett érték, így nem kell kiválasztani a bizonylatcsoportot számlánként a felületen. – Erről részletesen a 34. oldalon olvashat.

A modul felületével és működésével történő ismerkedés során **javasolt egy rövidebb, pár számlát tartalmazó időszakot lekérni** az Online Számla rendszeréből, **ahhoz, hogy a beolvasás menetét megszokjuk, valamint a felület kezelését** könnyedén **el tudjuk sajátítani**.

A fenti javaslatok alapeseteket fednek le, így ahhoz, hogy a bizonylatok összes típusa megfelelően kerüljön kezelésre és lekönyvelésre, valamint a modul összes funkcióját megismerjük ezen részletes leírást kell áttekinteni.

A NAV Online Számlaimporter modul használata akkor válik a leggyorsabbá, ha a modul paraméterezése megtörténik!

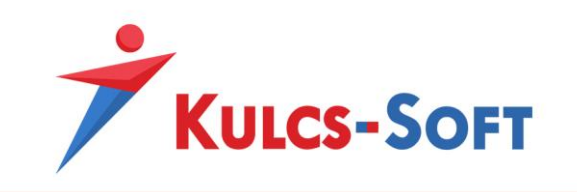

#### **Felület felépítése:**

<span id="page-5-0"></span>A *Karbantartás/Számlák importja a NAV Online rendszerből* menüpontban található a bizonylatok beolvasási felülete.

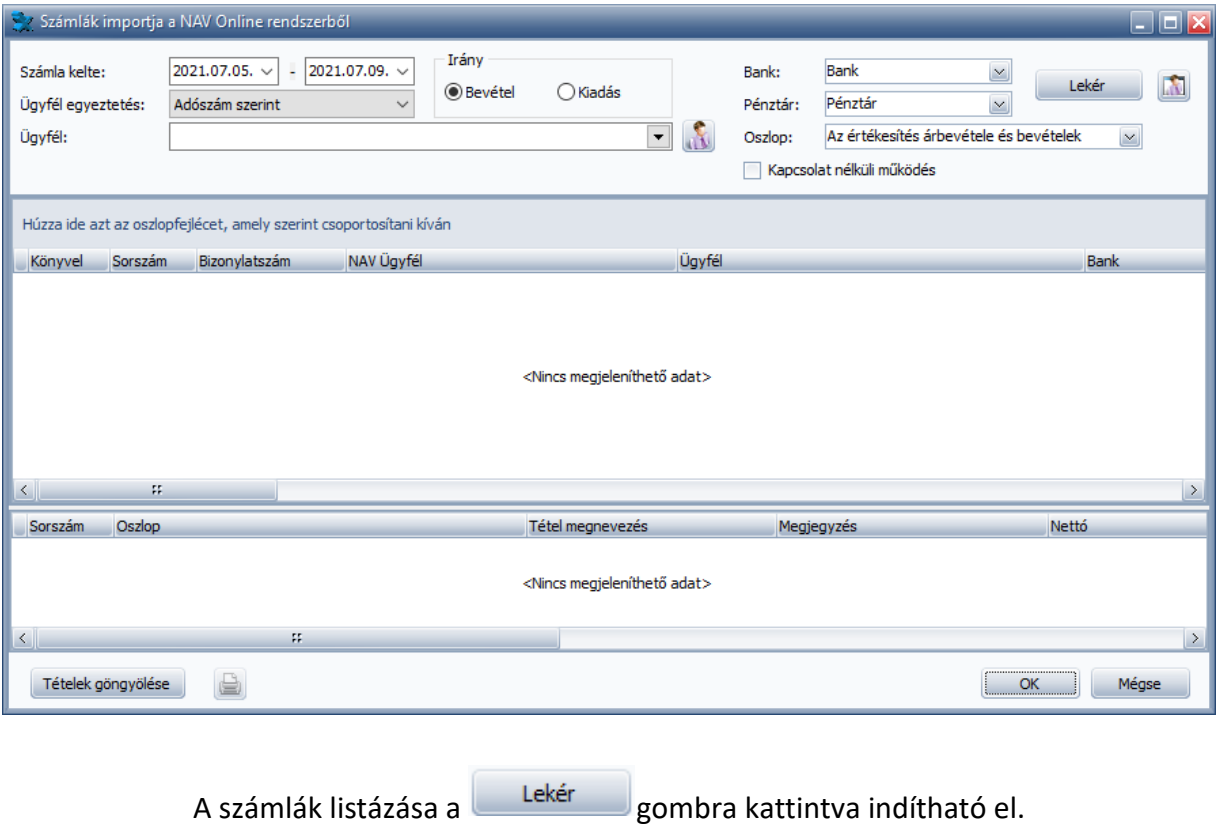

**Számla kelte:** A lekérdezési időszakot a Számlák kelte szerint lehet meghatározni.

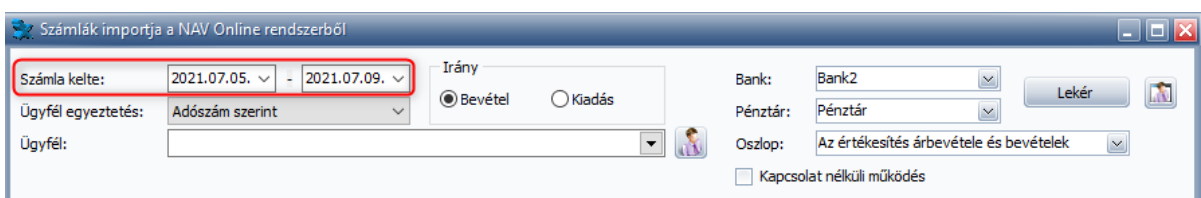

Amennyiben nagyon sok számla került kiállításra a lekérdezési időszakban, úgy a beolvasás átláthatósága érdekében javasolt az időszakot kisebb intervallumokra bontani.

**Irány:** Az Irány mezőben választható ki, hogy a bevételi vagy a kiadási számláinkat szeretnénk beolvasni.

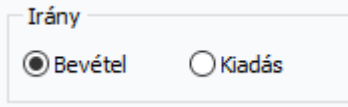

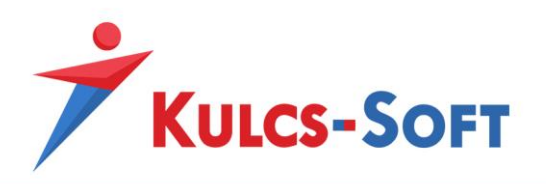

**Ügyfél egyeztetés:** Ebben a mezőben lehetőségünk van kiválasztani, hogy az Egyszeres programba való beolvasáskor az ügyfelek egyeztetése milyen módon történjen.

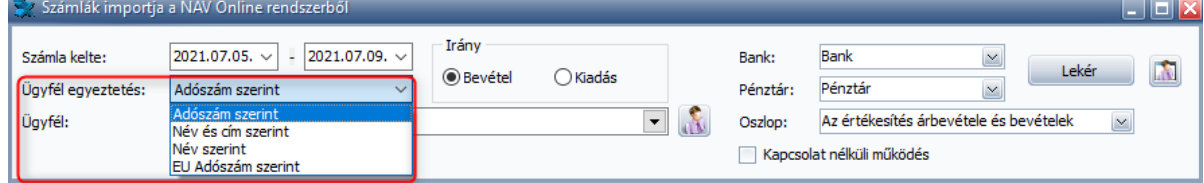

Az egyeztetés alapértelmezetten név és cím szerint történik, de kiválaszthatjuk, hogy az egyeztetést csak név szerint vagy adószám szerint, esetleg EU Adószám alapján végezze el a program. Az adószám alapú egyeztetés feltétele, hogy az Egyszeres program is tartalmazza az Ügyfelek adószámait. (Az adószám esetében ez ellenőrzés az adószám első 8 karakterére történik.)

Az EU adószám szerinti egyeztetést abban az esetben javasolt alkalmazni, ha többnyire közösségi partnerek részére történik a számlázás. Amennyiben az EU adószám alapján a program nem tudja a partnereket egyeztetni, úgy megpróbálja az adószám szerinti, valamint a Név és cím szerinti egyeztetést is.

**Ügyfél:** Az Ügyfél mező segítségével meg tudjuk jelölni, hogy mely Ügyfél/Ügyfelek számláit szeretnénk lekérdezni. Amennyiben a szűrő alkalmazásra kerül, úgy a megjelenő listában csak a lekérdezés előtt megjelölt Ügyfél/Ügyfelek számlái jelennek meg.

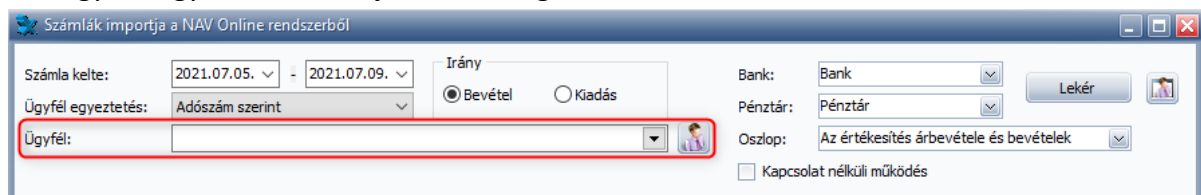

Fontos! Az Ügyfél/Ügyfelek megjelölését a lekérdezés előtt meg kell tennünk, az utólagos kijelölés nincs hatással a bizonylatlistára.

A legördülő menüből választhatunk az adatbázisunkban szereplő Ügyfeleink közül, de a mező szabadon szerkeszthető, így akár kézzel is beírhatjuk az adott Ügyfél nevét. Kézzel beírt név esetén arra kell figyelnünk, hogy a megadott karakterek száma meghaladja az 5 karaktert, kevesebb karakter esetén a szűrés nem alkalmazható.

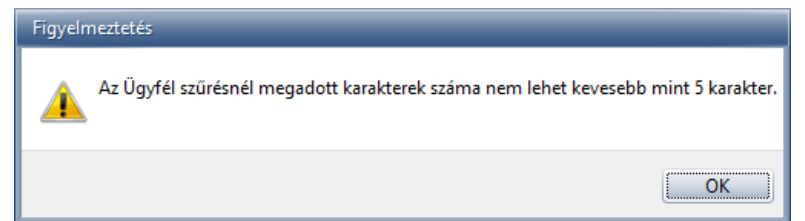

Amennyiben több Ügyfelet is szeretnénk egyszerre kijelölni, úgy a sor végén megjelenő Ügyfelek kijelölésre gombra kell kattintanunk, majd a felugró ablakban megtehetjük a több különböző Ügyfél egyidejű kiválasztását.

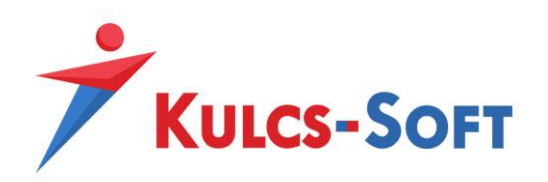

**Bevétel oldalon bizonylatszám szűrési lehetőség:** A *Karbantartás/Beállítások/Cégfüggő beállítások/NAV számlaimport* menüpontban bejelölhető a "Bevétel oldalon bizonylatszám szűrés lehetősége" opció, mely beállítás hatására a Számlák importja a NAV Online rendszerből menüpontban egy új szűrőfeltétel jelenik meg.

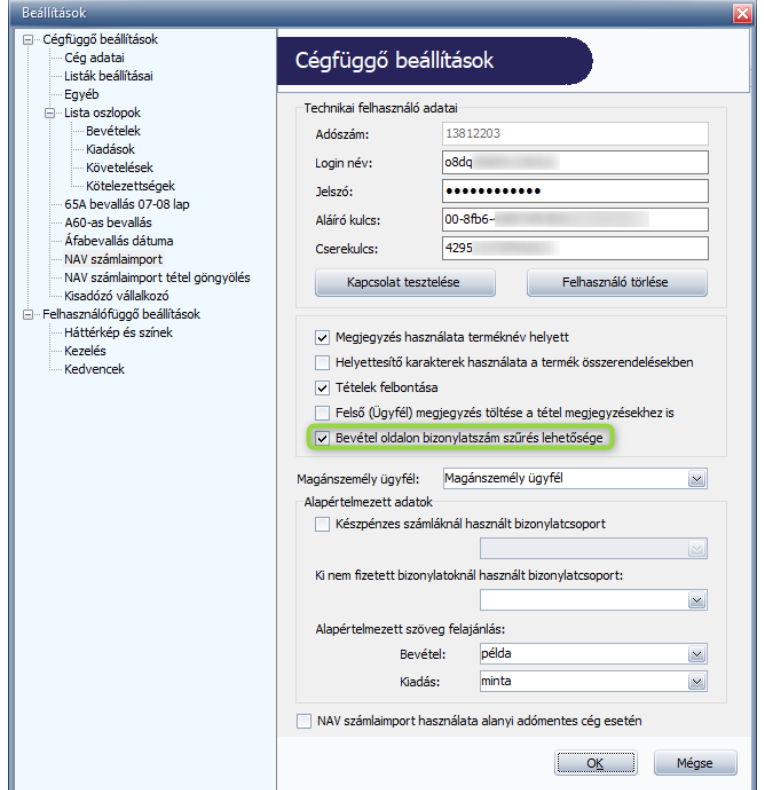

A szűrőfeltétel segítségével lekérdezhető a bizonylatok egy csoportja vagy egy meghatározott bizonylat, amennyiben a -tól és az -ig mező is kitöltésre kerül. A bizonylatszám mezők mindegyikének kitöltése nem kötelező, a szűrést el lehet végezni csak a -tól vagy csak az -ig mező töltése esetén is. A bizonylatszámot karakter pontosan kell megadni.

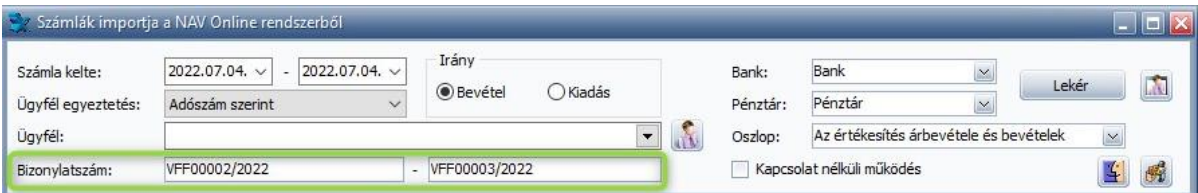

**Részleg-, és munkaszám rögzítési lehetőség a felületen:** Ha az Egyszeres program *Karbantartás/Beállítások/Cégfüggő beállítások/Egyéb* menüpontjában bejelölésre került a Részlegszám és/vagy Munkaszám kezelés, úgy a részleg- és a munkaszám rögzítési ablaka megnyitható a NAV Online Számlaimporter felületéről is, így a bizonylatok importálása során is bővíthetők a törzsadatok.

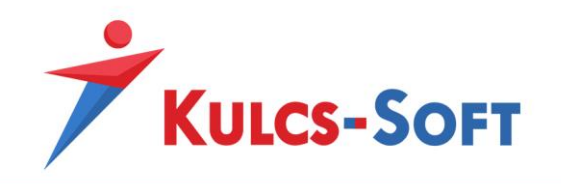

A rögzítési ablakok különböző ikonok segítségével érhetők el, a **kél**ikon a részlegszámhoz, míg **ikon**ikon a munkaszámhoz tartozik.

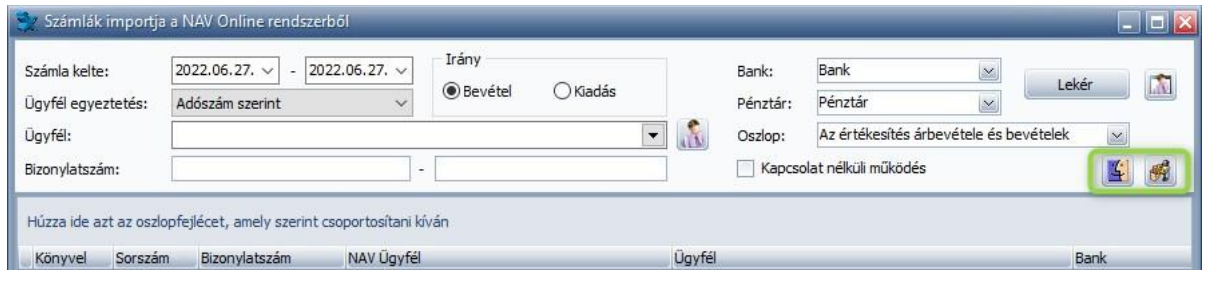

**Excel export:** A lekérdezési felületen megjelent számlák listáját ki tudjuk exportálni Excel fájlba az ablak alsó részén megjelenő nyomtató ikonra kattintva.

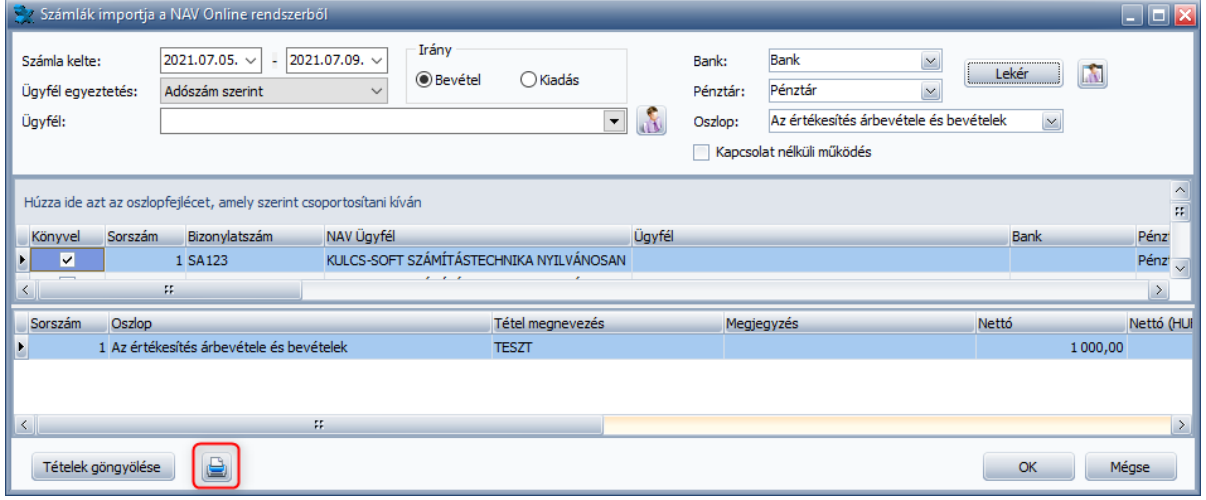

**Oszlopok sorrendjének személyre szabása:** Az Oszlopokat egyéni sorrendbe helyezhetjük, ha az oszlopfejlécre kattintva jobbra vagy balra húzzuk azokat.

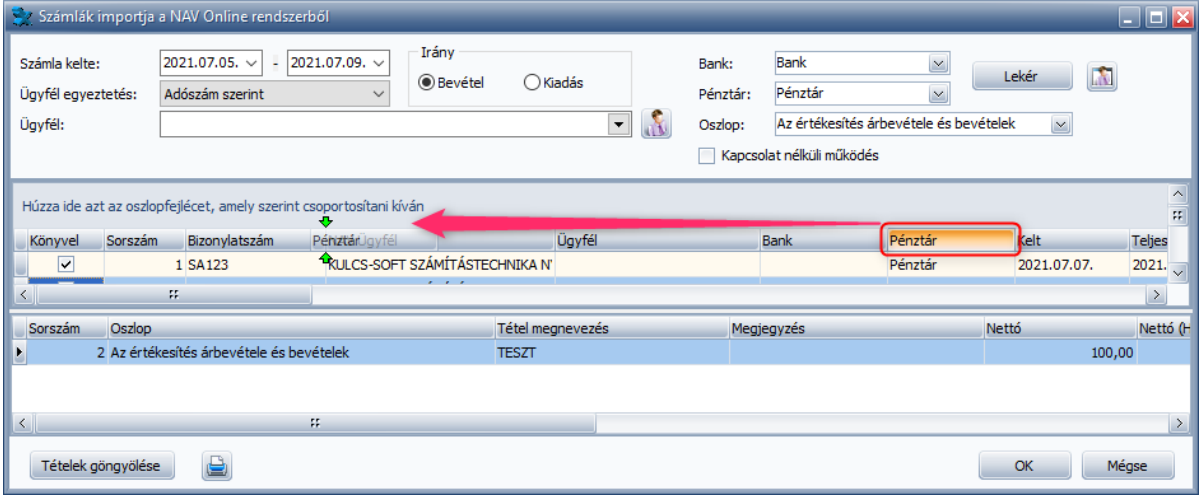

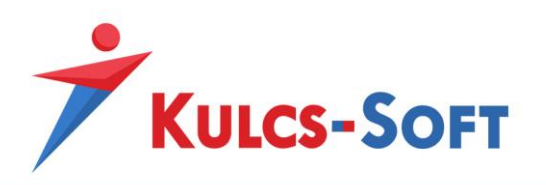

Az egyéni sorrend elmentéséhez a modul használatát követően be kell lepnünk a *Karbantartás/Beállítások/Felhasználófüggő beállítások/Kezelés* menüpontba és használnunk kell a Mezőparaméterek mentése funkciót.

**Lista csoportosítása (bizonylatok könyvelési sorrendjének meghatározása):** Kialakítható egy egyéni csoportosítás a felületen, mely egyben a bizonylatok könyvelési sorrendjét is jelenti, így egyedileg meghatározható, hogy a bizonylatok milyen sorrendben kerüljenek lekönyvelésre.

Az oszlopfejlécre kattintva lehet felhúzni a csoportosítási feltételként használni kívánt oszlopot a "*Húzza ide azt az oszlopfejlécet, amely szerint csoportosítani kíván*" mezőbe:

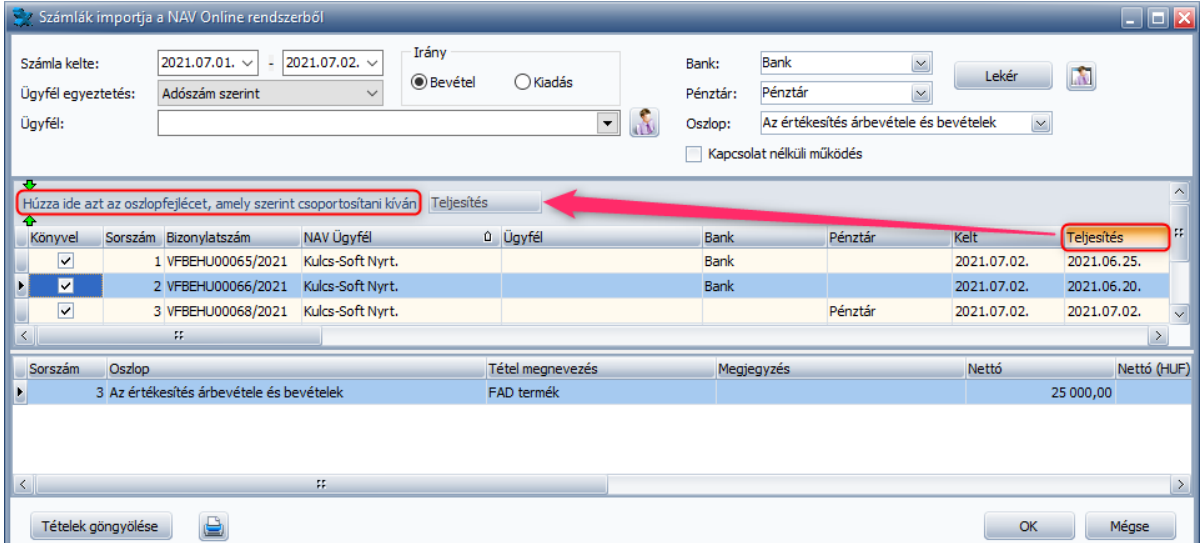

Egyszerre több csoportosítási feltétel is alkalmazható, így például, ha először a Teljesítés oszlopot húzzuk fel a csoportosítási feltételek közé, akkor a program elsődlegesen a teljesítési dátum szerint rendezi a bizonylatokat, majd ezt követően még csoportosíthatjuk egyéb oszlop szerint is a listánkat, mely feltétel, már az elsődleges csoportosítás alábontása lesz. Például, ha a Fizetési mód oszlopot választjuk másodlagos csoportosítási feltételnek, akkor a program egy adott teljesítési dátumon belül fizetési módok alapján is rendezi a bizonylatokat:

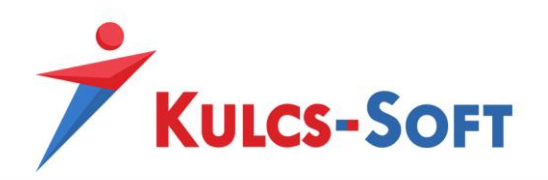

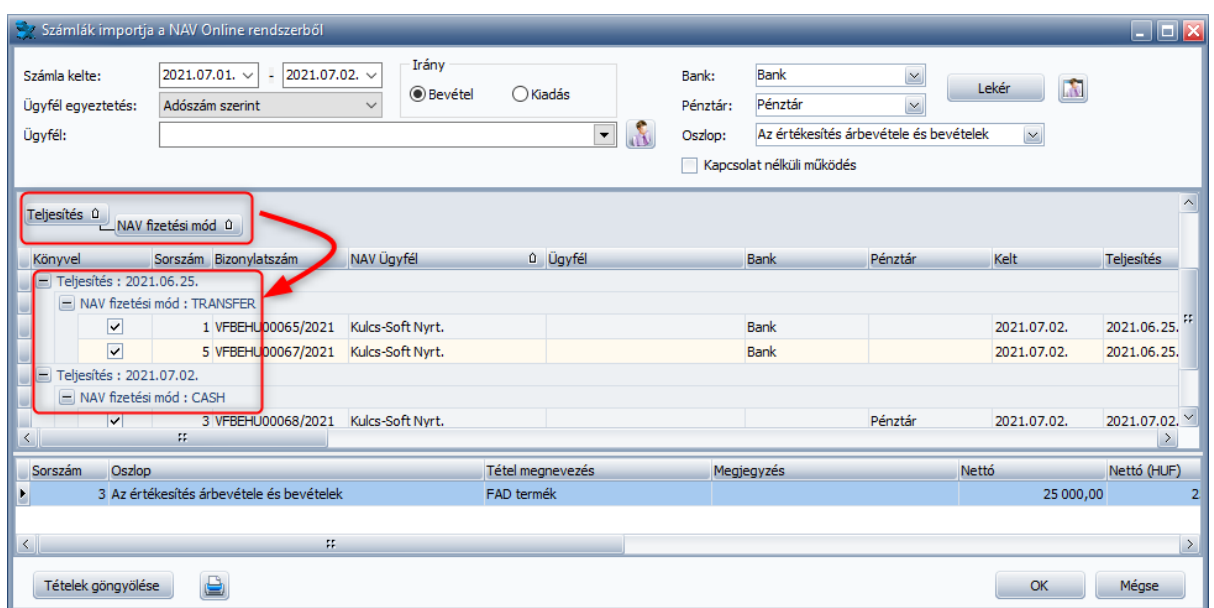

A csoportosítási feltételek elmentéséhez a modul használatát követően be kell lépnünk a *Karbantartás/Beállítások/Felhasználófüggő beállítások/Kezelés* menüpontba és használnunk kell a Mezőparaméterek mentése funkciót.

## **Számlák kijelölésének lehetősége:**

A Könyvel oszlopban található jelölőnégyzetek segítségével tetszőlegesen kiválaszthatjuk, hogy mely bizonylatokat szeretnénk lekönyvelni az adott munkamenetben. Alapértelmezetten minden bizonylatot könyvelésre jelöl a program, ez inverz kijelöléssel fordítható meg. A kijelöléshez kapcsolódó funkciók jobb egérgomb hatására megjelenő menüsorban válnak elérhetővé, vagy az alábbi billentyű kombinációk használatával:

- Ctrl+T : Teljes kijelölés, minden bizonylat könyvelésre jelölése
- Ctrl+I : Inverz kijelölés, könyvelésre jelölés megfordítása
- Ctrl+A : Kiválasztott csoportba tartozó bizonylatok könyvelésre jelölése (csoportosítás esetén használható)
- Ctrl+F : Kiválasztott csoport inverz kijelölése, csoport kijelölés megfordítása (csoportosítás esetén használható)

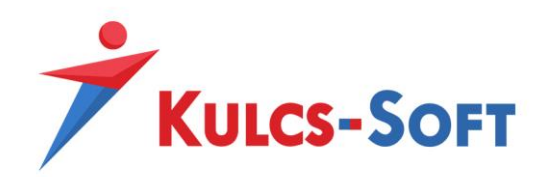

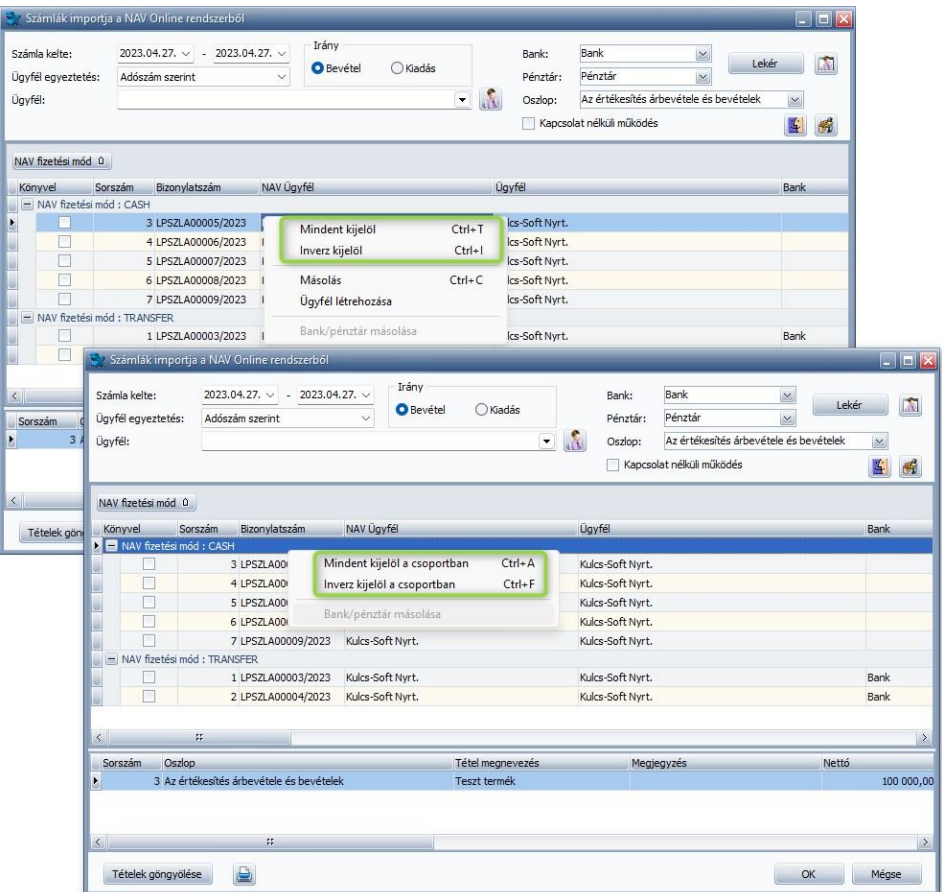

A bizonylatokat CTRL + Egér kattintással vagy SHIFT + Egér kattintással is ki lehet jelölni. A kijelölést követően jobb egérgombos kattintással érhetők el a megszokott menüpontok:

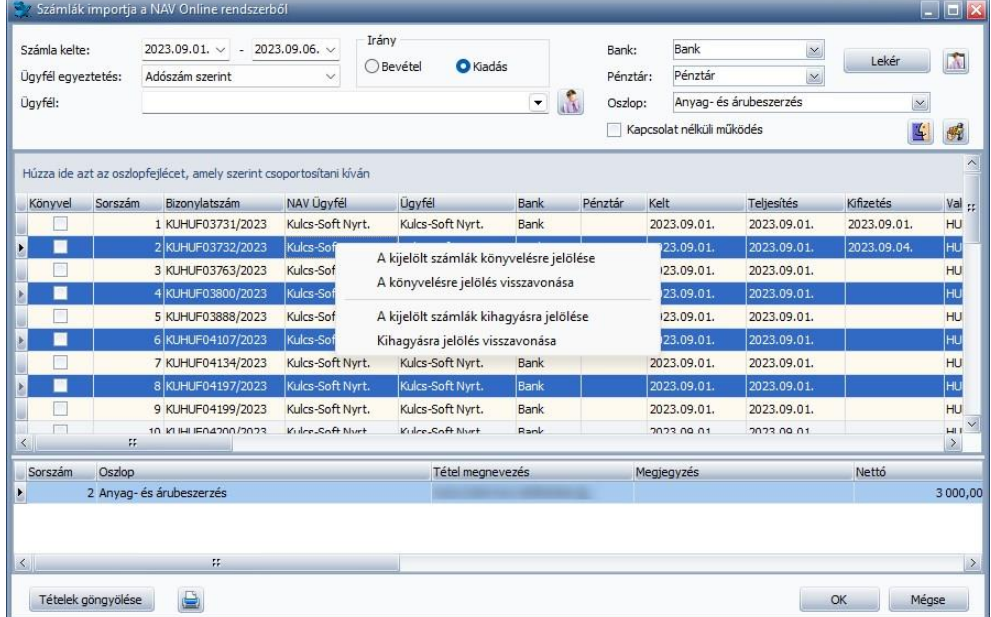

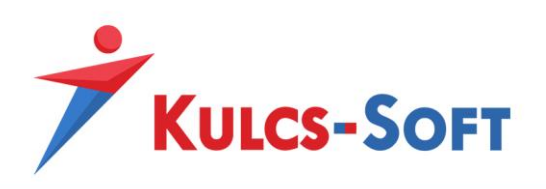

**Számla kihagyásra jelölése (kiadási bizonylatok esetén):** Szállító bizonylataink között van lehetőségünk egy-egy bizonylat kihagyására is, amennyiben azt valamilyen okból kifolyólag nem fogadjuk be és nem szeretnénk, hogy bekerüljön a könyvelésünkbe.

Az adott számla sorára jobb egérgombbal rákattintva kiválaszthatjuk a Kihagyásra jelöl (Ctrl+X) opciót a számla kihagyásához. Ezt a jelölést a program megjegyzi és amennyiben az adott időszak ismételten lekérdezésre kerül egy későbbi időpontban, úgy a korábban kihagyásra jelölt bizonylat megőrzi a kihagyásra jelölt státuszát. A kihagyásra jelölt bizonylatok piros háttérszínt kapnak, könyvelésre nem jelölhetők, az Állapot oszlopban pedig a "*Kihagyásra jelölt számla"* szöveg olvasható az érintett a sorban. Amennyiben tévesen jelöltünk egy számlát kihagyásra, úgy a Kihagyásra jelölés visszavonása (Ctrl+Z) opcióra kattintva vissza tudjuk vonni a jelölést.

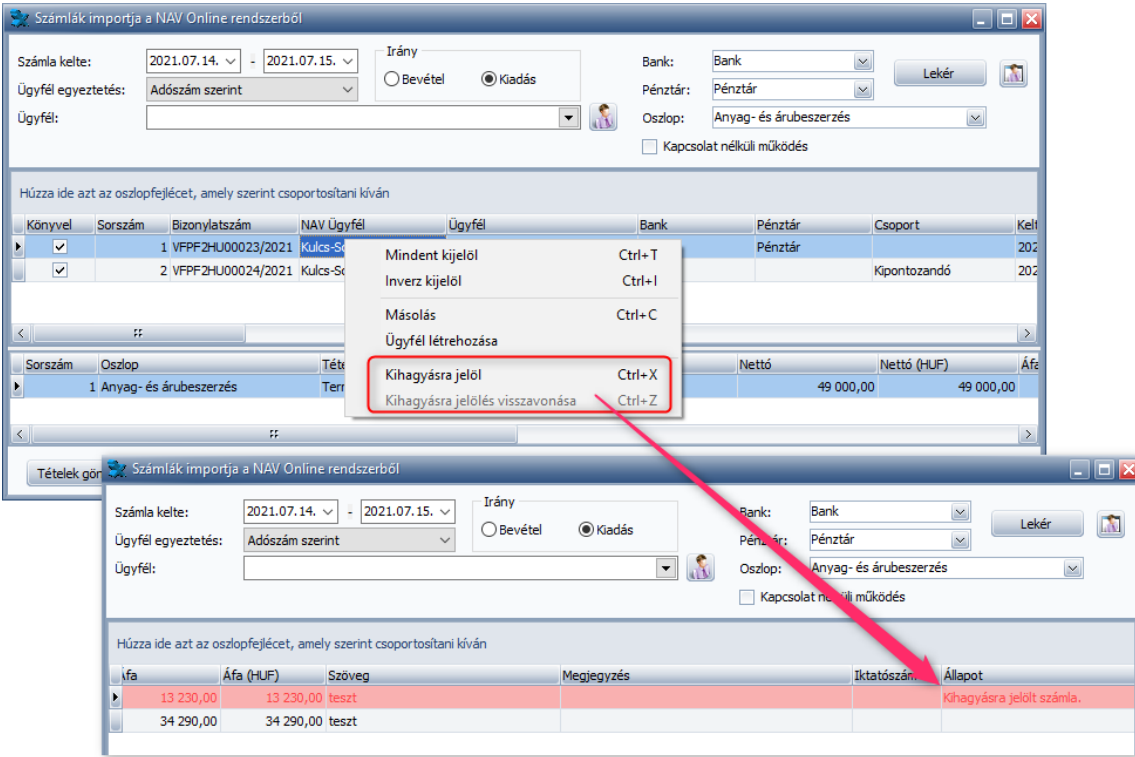

**Azonos bizonylat figyelése (duplikáció elkerülése):** A bizonylatok lekérdezésével egyidejűleg ellenőrzésre kerül, hogy az adott számla már szerepel-e a könyvelt adatok között, ezáltal egy adott partner esetében ugyanazon bizonylatszámot nem lehet kétszer lerögzíteni.

Az ellenőrzést követően a már lekönyvelt bizonylatok sárga háttérszínnel jelennek meg és nem jelölhetők könyvelésre. Az Állapot oszlopban erre vonatkozólag üzenetet is találunk.

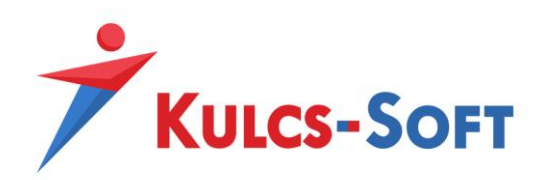

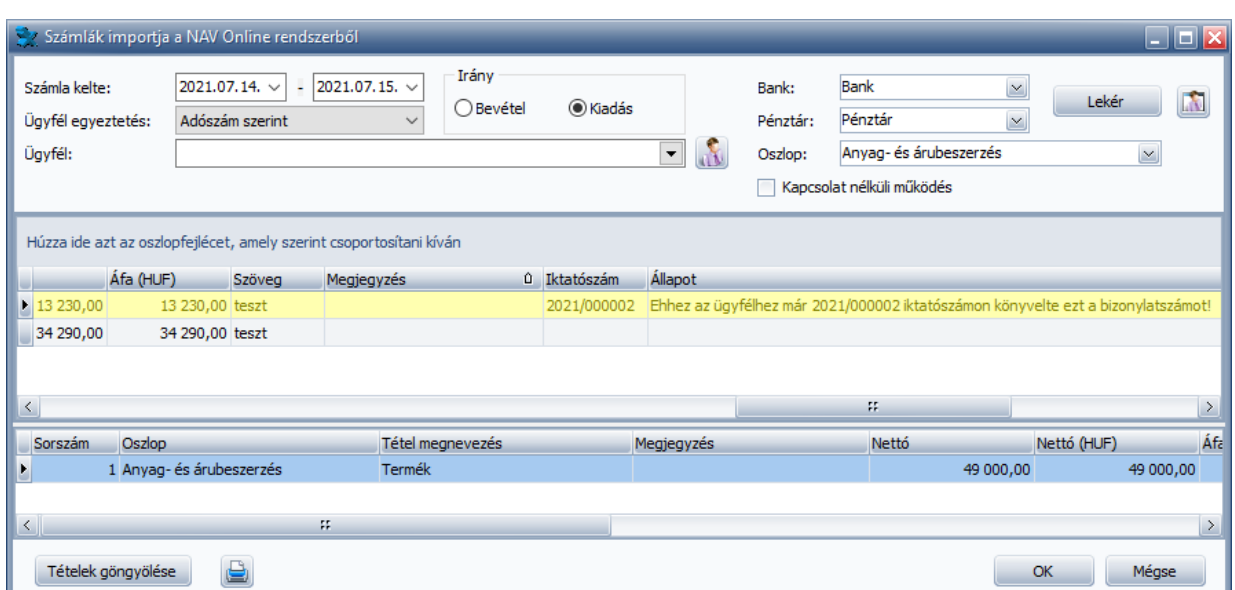

**Fontos!** A program csak abban az esetben ellenőrzi, hogy a bizonylat szerepel-e már a Könyvelt adatok között, amennyiben a *Karbantartás/Beállítások/Cégfüggő beállítások/Egyéb* menüpontban bejelölésre kerül a *Két egyforma bizonylat rögzítésekor figyelmeztet* funkció.

**Téves adatszolgáltatásból fakadó eltérések jelzése:** Az Online számla felületén – általában a kézi rögzítésű bizonylatoknál – előfordulhatnak olyan esetek, amikor a számla fej és tétel adatai nem egyeznek meg egymással. Amennyiben egy ilyen bizonylat kerül a lekérdezésbe, úgy a Könyvelő program piros háttérszínnel jeleníti meg a problémás sort és az Állapot oszlopban "*A tételek (Nettó+Áfa) összege nem egyezik meg a Bevétel/Kiadás (Bruttó) értékével!*" üzenet jelenik meg.

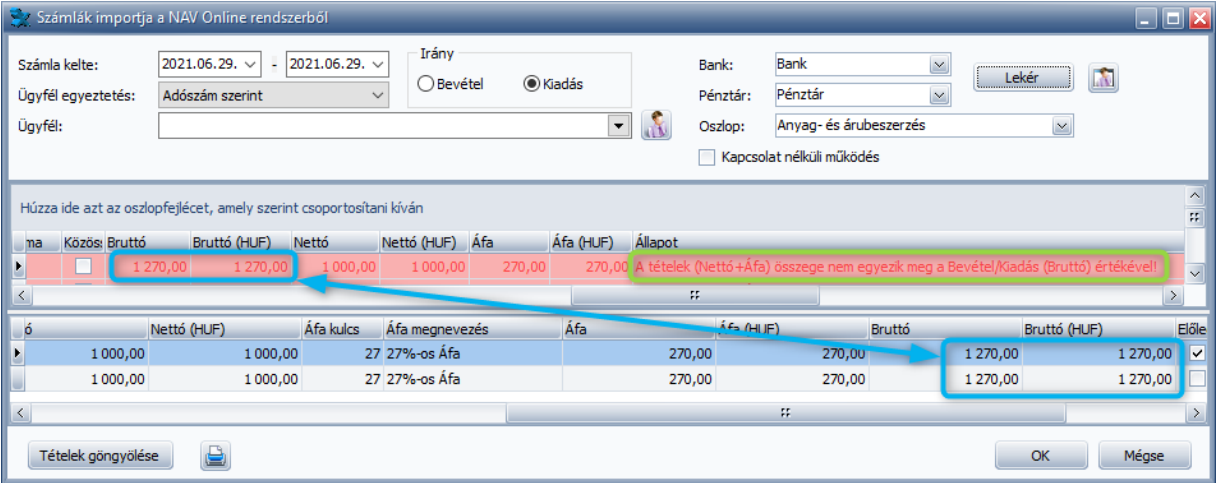

Ezen hibás bizonylatok automatikusan nem jelölődnek könyvelésre, de manuálisan bejelölhetők és lekönyveltethetők. Ha a bizonylatok lekönyvelését választjuk, akkor a tételeket utólagosan javítanunk szükséges.

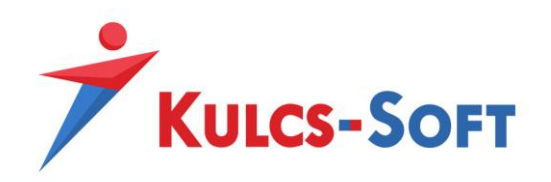

## **Ügyfélkezelés**

<span id="page-14-0"></span>Ha olyan Ügyfélhez tartozó bizonylattal találkozunk a beolvasás során, mely Ügyfél az Egyszeres program ügyféltörzsében még nem szerepel, vagy egy már meglévő Ügyfél adatait szeretnénk módosítani, úgy az ablak jobb felső sarkában található ikon segítségével szerkeszthetjük az ügyféltörzset, a beolvasási felületről történő kilépés nélkül.

## <span id="page-14-1"></span>**Ügyfél létrehozása:**

Új Ügyfél létrehozására úgy is van módunk, hogy az adott számlára rákattintunk jobb egérgombbal és a megjelenő menüsorból az **Ügyfél létrehozása** opciót választjuk ki. Ebben az esetben automatikusan megjelenik az Új Ügyfél rögzítésére szolgáló ablak a számlázó felületéről hozott adatokkal feltöltve, melyek módosítására van lehetőségünk.

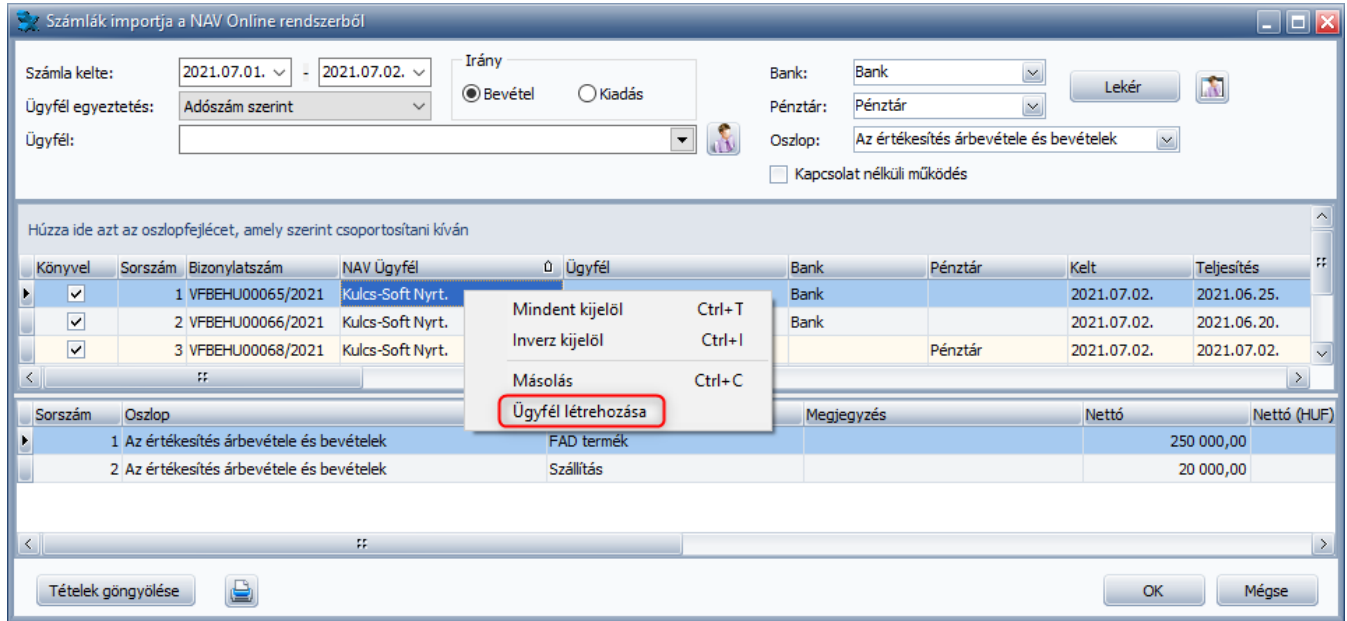

## <span id="page-14-2"></span>**Ügyfél összerendelések:**

Az Ügyfelek egyeztetéséhez létrehozhatók különböző szabályok, melyeknél az Online Számla rendszerében szereplő Ügyfél nevek társíthatók az Egyszeres programban található Ügyfél nevekkel. Az összerendeléseket a beolvasás megkezdése előtt lehetőség van létrehozni a *Törzsek/NAV online számlaimport/Ügyfél összerendelések* menüpontban, de ha a beolvasás során a NAV-nál szereplő Ügyfél név megfeleltetésre kerül egy az Egyszeres programban található Ügyféllel, úgy az összerendelés

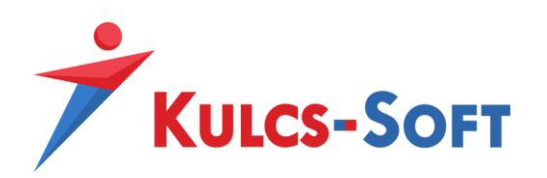

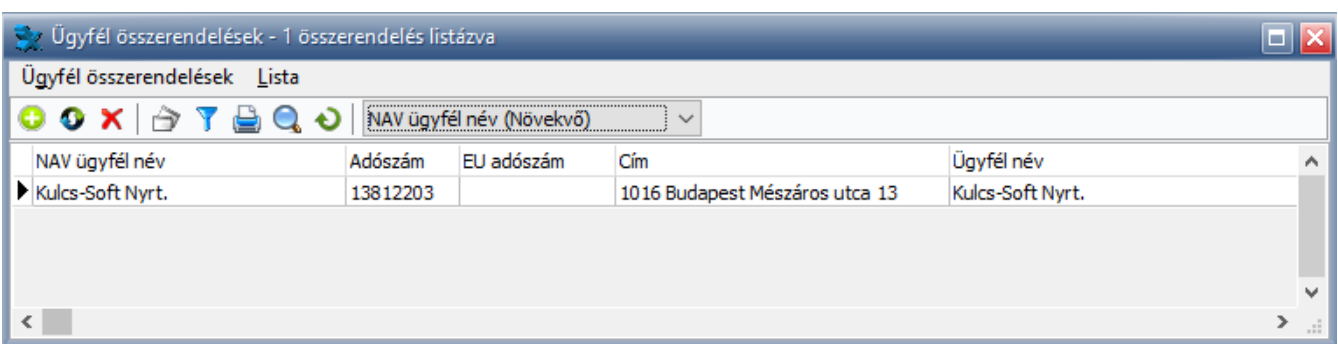

Új összerendelést az *Ügyfél összerendelések/Új összerendelés (Ins)* menüpontra vagy a ikonra kattintva lehet felrögzíteni. Az új összerendelés felrögzítése során meg kell adnunk az Online Számla rendszerében szereplő Ügyfél nevet, címet és adószámot, valamint az Egyszeres program ügyféltörzséből kiválasztani szükséges az alkalmazni kívánt Ügyfelet.

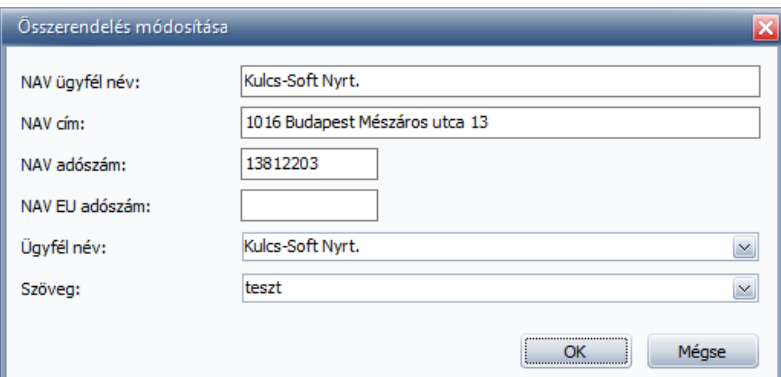

Az összerendelések módosíthatók az *Ügyfél összerendelések/Adatok módosítása (Enter)* menüpontra vagy a <sup>D</sup>ikonra kattintva. Amennyiben egy összerendelést szeretnénk megszűntetni, úgy az *Ügyfél* összerendelések/Törlés (Del) menüpontra vagy a **K**ikonra kattintva tudjuk törölni azt.

## <span id="page-15-0"></span>**Magánszemély részére kiállított bizonylatok:**

A magánszemélyek részére kiállított bizonylatok az Online Számla rendszerébe adatvédelmi okokból egy Private Person jelölővel kerülnek felküldésre, azaz személyes adatokat (pl.: név) nem tartalmaz az adatszolgáltatás. Így a lekérdezés során az Online Számlaimporterben a NAV Ügyfél rubrika üres adattartalommal jelenik meg, nem tartalmaz Ügyfél nevet.

A könnyebb adategyeztetés érdekében a *Karbantartás/Beállítások/Cégfüggő beállítások/NAV számlaimport* menüpontban meg lehet adni, hogy a magánszemélyek részére kiállított számlák esetén mely Ügyfelet ajánlja fel automatikusan a beolvasás során a rendszer.

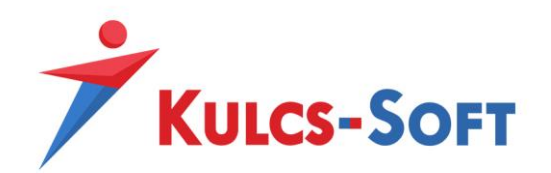

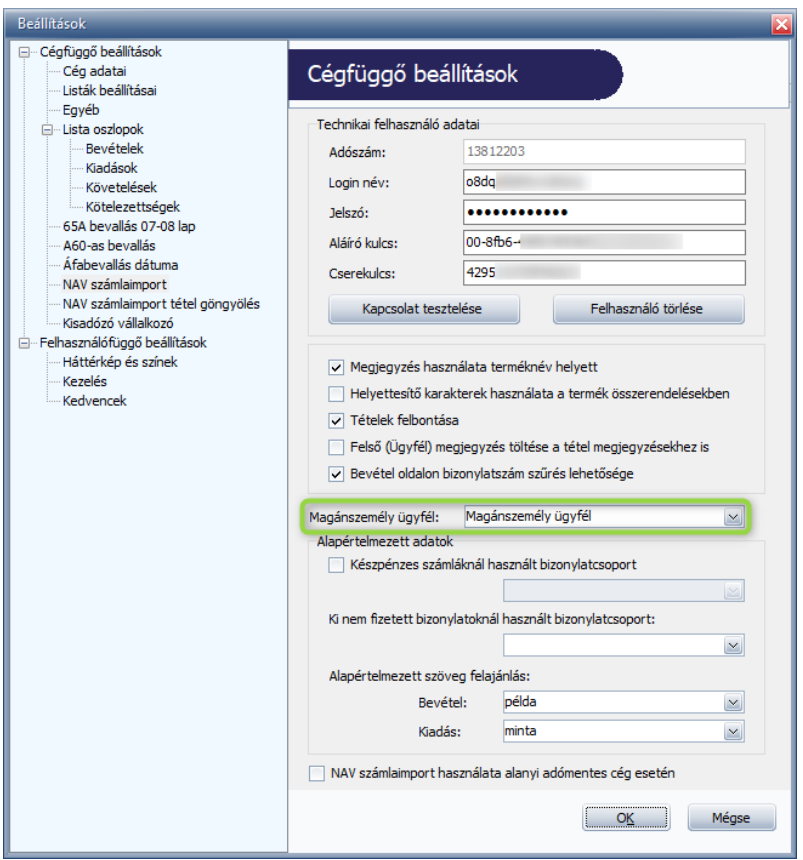

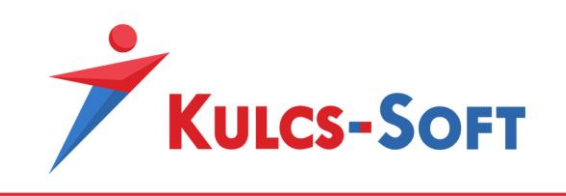

## **Bank, Pénztár és Oszlop mező töltése**

#### <span id="page-17-1"></span><span id="page-17-0"></span>**Bank, Pénztár és Oszlop felajánlás**

A Bank, Pénztár és Oszlop felajánlás a beolvasás irányától függően változtatható. Az alapértelmezett Bank, Pénztár, valamint Oszlop felkínálás a lekérdezés megkezdése előtt módosítható vagy akár üresen is hagyható.

Az alapértelmezett Bank és Pénztár a NAV fizetési mód alapján kerül érvényesítésre a bizonylatoknál, így például, ha egy adott számla esetén NAV fizetési módként a CASH érkezik, akkor a Pénztár mezőben megadott érték kerül felajánlásra a Pénztár oszlopban az adott bizonylatnál. (Amennyiben a NAV fizetési mód CASH, akkor Bank nem választható.)

A lekérdezést követően továbbra is módosíthatók az alapértelmezetten felajánlott értékek.

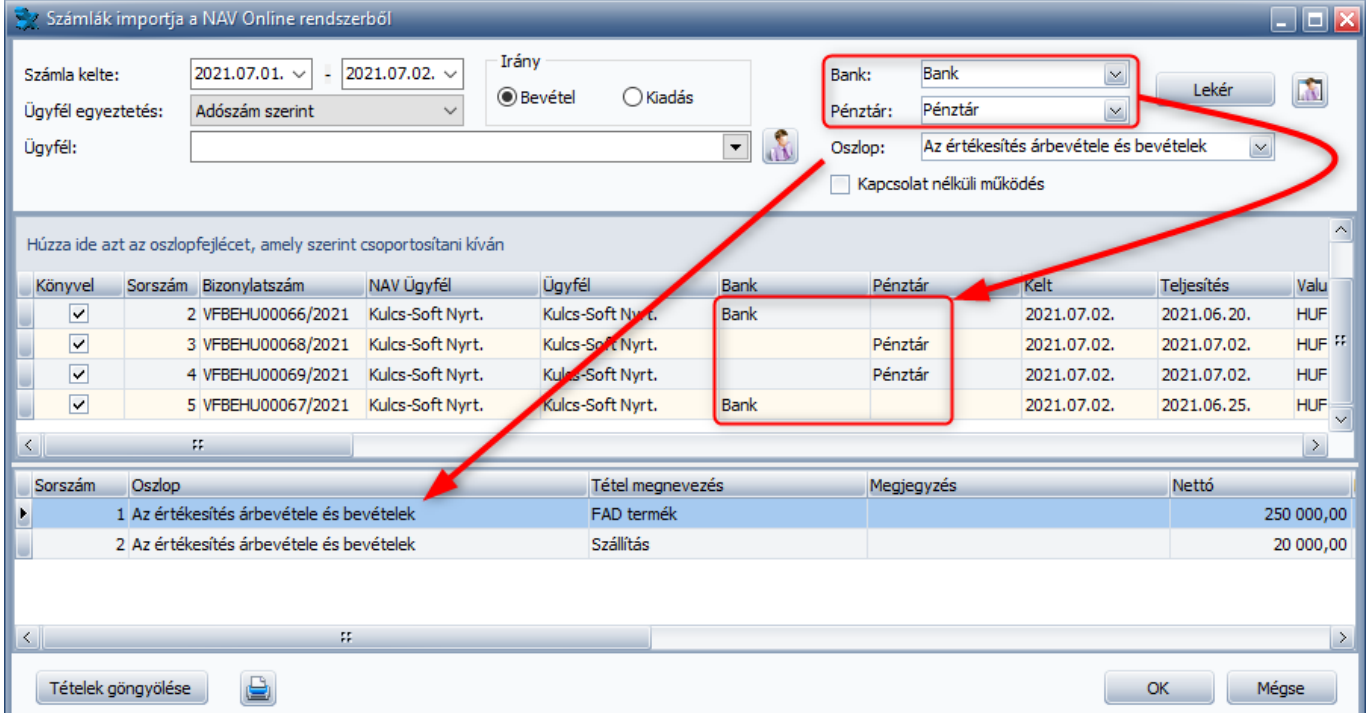

**Bank és Pénztár kiválasztása csoportosan:** A NAV Online Számlaimporter felületén előfordulhatnak olyan bizonylatok, melyek nem rendelkeznek NAV fizetési móddal. A bizonylatok fizetési módja nem kötelezően felküldendő adat az Online Számla rendszerébe, viszont NAV fizetési mód hiányában az Egyszeres program a Bank vagy a Pénztár mezőkbe nem tudja betölteni az alapértelmezettként kiválasztott értéket.

A NAV Online Számlaimporter gördülékenyebb használta érdekében a Bank és Pénztár tételek kiválaszthatók csoportosan a felületen. Amennyiben az első olyan sorban megadásra kerül egy Bank vagy egy Pénztár, melynél nincs NAV fizetési mód, úgy egy jobb egérgombbal előhívható funkcióval a többi ugyanilyen paraméterrel rendelkező sorba is átmásolható a kiválasztott Bank vagy Pénztár, a funkció csoportosítást követően egy adott csoporton belül is működik.

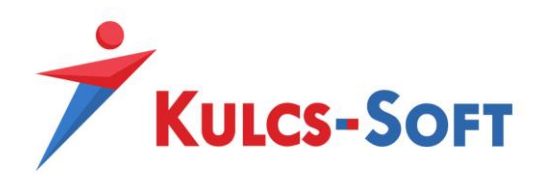

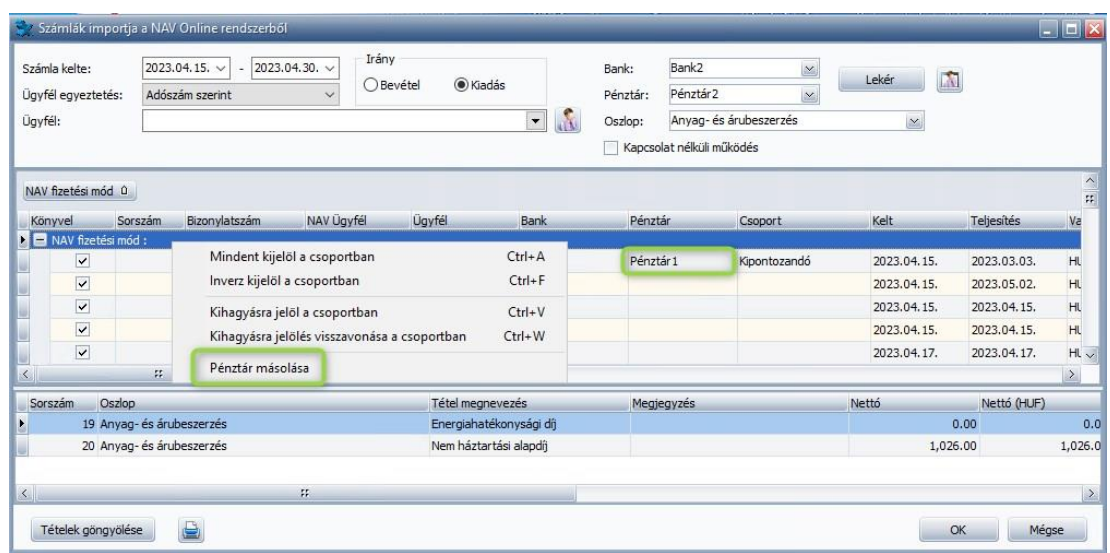

**Oszlop cseréje:** Az Online Számla rendszerében a bizonylatok tételei az értékesített/beszerzett termékek nevével kerülnek megjelenítésre. Az alapértelmezetten megadott Oszlop bekerül minden tételsorba, de ez az oszlop módosítható, felülírható tételsoronként.

Az Oszlop mező tartalma csoportosan is módosítható. Amennyiben egy számlánál – vagy csak az adott számlán szereplő tételek egy részénél - nem az alapértelmezett és/vagy nem a termékhez rendelt Oszlopot szeretnénk alkalmazni, úgy a számla első ilyen tételénél megadhatjuk a megfelelő Oszlopot, majd azt másolni tudjuk számla többi kijelölt tételéhez.

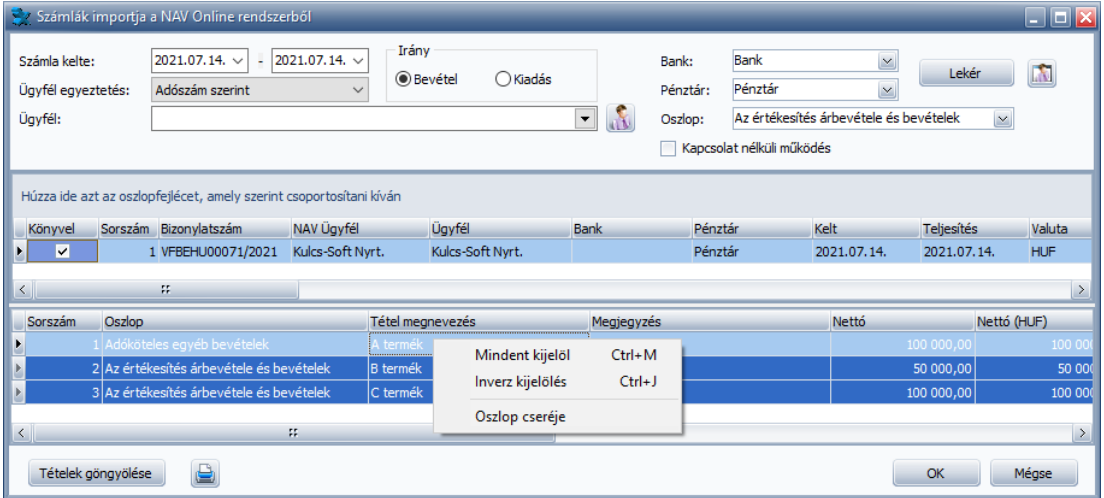

Ha a Tétel megnevezése oszlopra jobb egérgombbal rákattintunk, akkor van lehetőség az összes tétel kijelölésére a Mindent kijelöl (Ctrl+M) funkcióval. Ha csak pár tételt szeretnénk kijelölni, úgy a CTRL gomb folyamatos nyomva tartása mellett egérkattintással tudjuk kijelölni a tételeket, vagy amennyiben egy szakaszt szeretnénk kijelölni, úgy SHIFT billentyű nyomva tartása mellett csak az adott szakasz első és

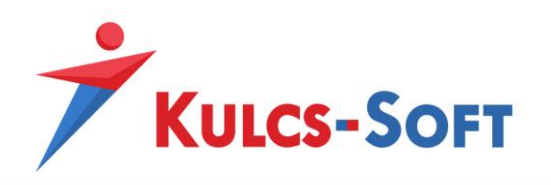

utolsó tételébe kell belekattintanunk és a köztük lévő összes tétel kijelölésre kerül. Ha a kijelölést szeretnénk megfordítani, úgy használhatjuk az Inverz kijelölést (Ctrl+J).

A kijelölést követően az *Oszlop cseréje* opcióra kell rákattintanunk.

A csere elvégzése előtt a program feltesz egy biztonsági kérdést:

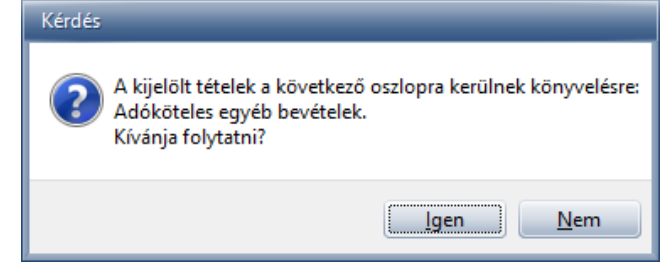

Az Oszlop cseréje a kijelölt tételeknél történik meg. A számla további tételein újabb Oszlop megadása után, további kijelölésekkel, újabb csoportos Oszlop csere is végrehajtható.

#### <span id="page-19-0"></span>**Termék és Oszlop összerendelések:**

Az összerendeléseket a beolvasás megkezdése előtt lehetőség van létrehozni a *Törzsek/NAV online számlaimport/Termék és Oszlop összerendelések* menüpontban, de amennyiben a beolvasás során az alapértelemezetten felajánlott Oszlopot módosítjuk, úgy a kiválasztott Oszlop automatikusan társításra kerül az adott sorban szereplő termékhez.

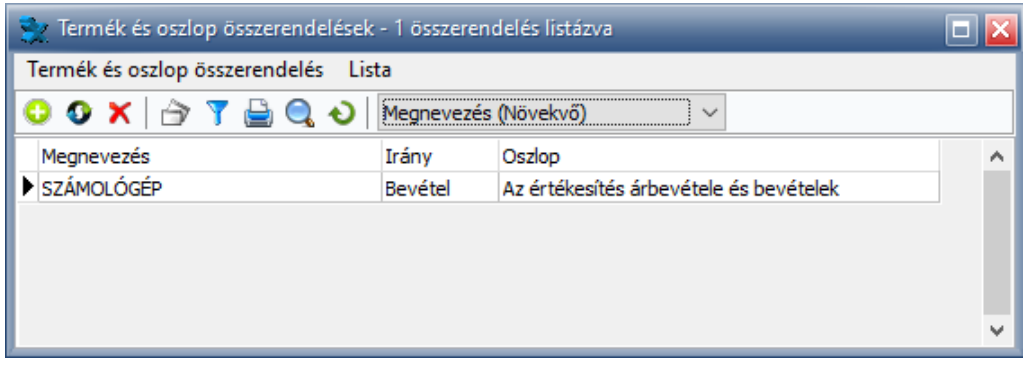

Új összerendelést a *Termék és oszlop összerendelések/Új összerendelés (Ins)* menüpontra vagy a ikonra kattintva lehet felrögzíteni. Az új összerendelés felrögzítése során meg kell adnunk a Termék NAV-os megnevezését, az Irányt, valamint az alkalmazni kívánt Oszlopot.

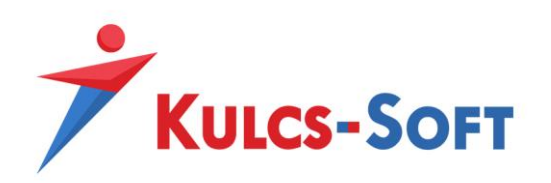

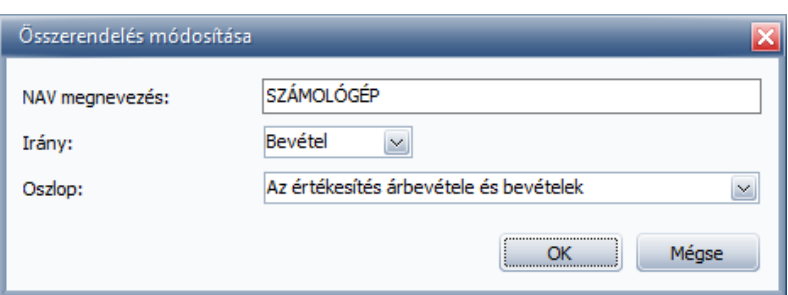

Az összerendelések módosíthatók a *Termék és oszlop összerendelések/Adatok módosítása (Enter)* menüpontra vagy a  $\bullet$  ikonra kattintva. Amennyiben egy összerendelést szeretnénk megszűntetni, úgy a *Termék és oszlop összerendelések/Törlés (Del)* menüpontra vagy a ikonra kattintva tudjuk törölni azt.

## <span id="page-20-0"></span>Helyettesítő karakterek használata a termék összerendelésekben

A termékek esetében előfordulhat, hogy ugyanazon termék megnevezése nem minden egyes számlán ugyanúgy kerül megadásra (pl.: május havi bérleti díj). Ha mi azt szeretnénk, hogy ezen termékek mindig ugyanarra az oszlopra kerüljenek könyvelésre, lehetőségünk van helyettesítő karakterek alkalmazásra az összerendelés során.

Ehhez be kell jelölnünk a *Karbantartás/Beállítások/Cégfüggő beállítások/NAV számlaimport*  menüpontban a *Helyettesítő kerekterek használata a termék összerendelésekben* opciót.

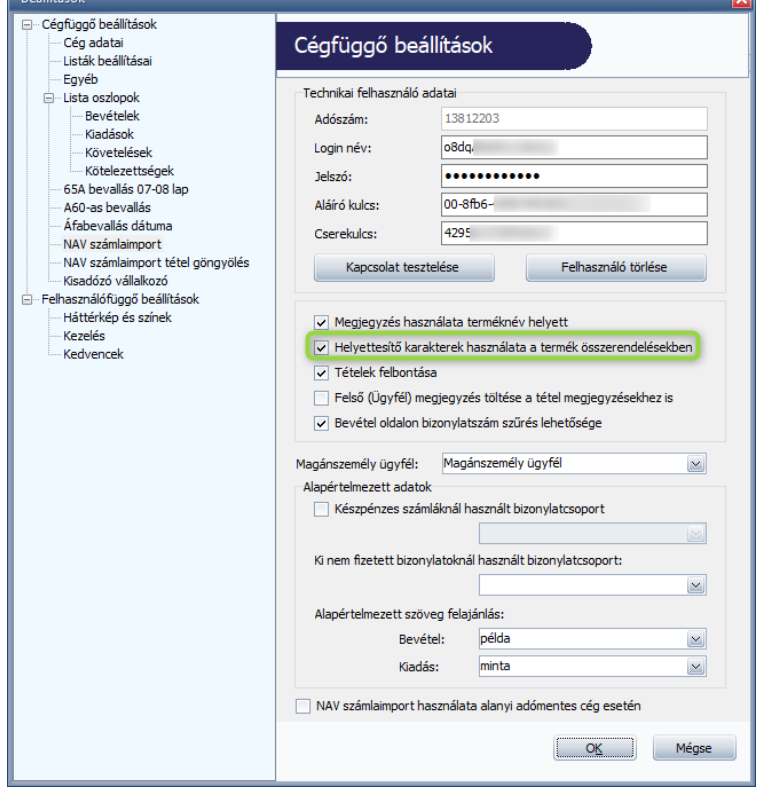

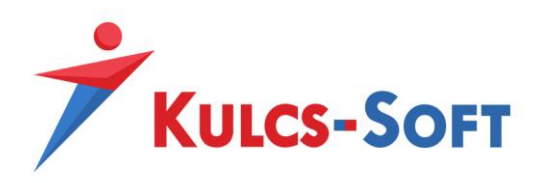

Ha a bejelölést megtettük, akkor az új összerendelés létrehozásakor helyettesítő karakter megadásával tudjuk kiváltani a termék megnevezésének azon részét, mely a számlákon változhat. A használható helyettesítő karakter: \* vagy %

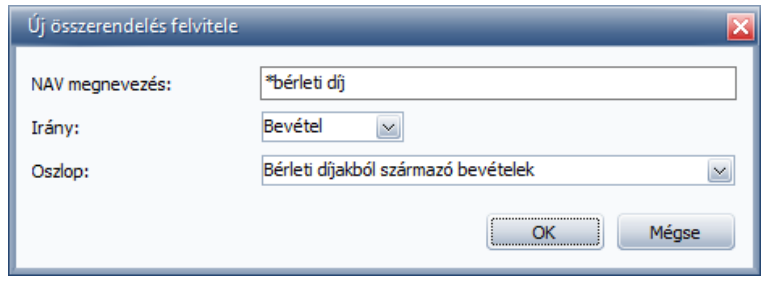

#### **Kifizetés dátumának megadása:**

<span id="page-21-0"></span>A NAV Online Számlaimporter felületén a Kifizetés dátuma mező szabadon szerkeszthető. Ha a kifizetés dátuma töltésre kerül, akkor a számla Bizonylatként rögzül, kifizetés dátum hiányában pedig Ki nem fizetett bizonylatként rögzül.

A kifizetés dátuma mező Bizonylatcsoportok használta esetén nem tölthető.

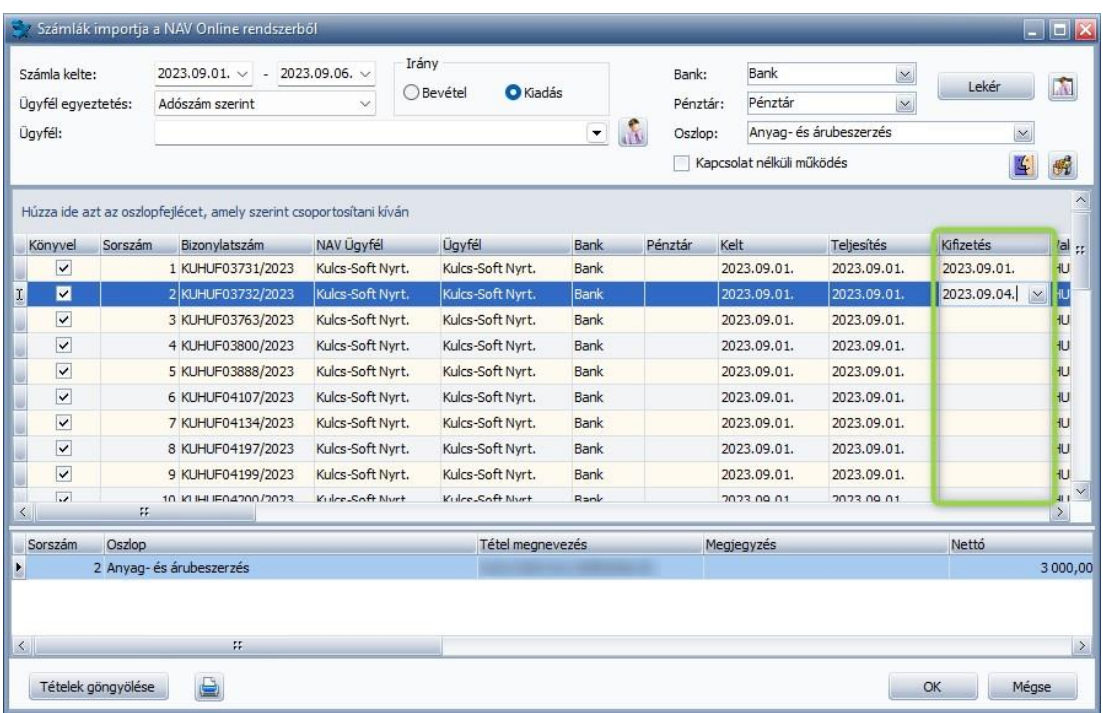

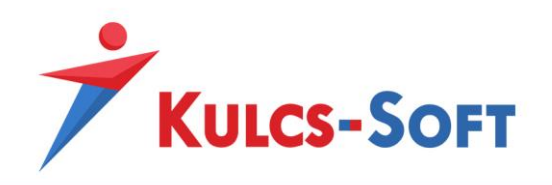

## **Áfa-kulcsok kezelése**

<span id="page-22-0"></span>A bizonylaton szereplő tételek soraiban ki kell választanunk a használni kívánt Egyszeres programbéli Áfa-kulcsot az *Áfa megnevezés* oszlopban:

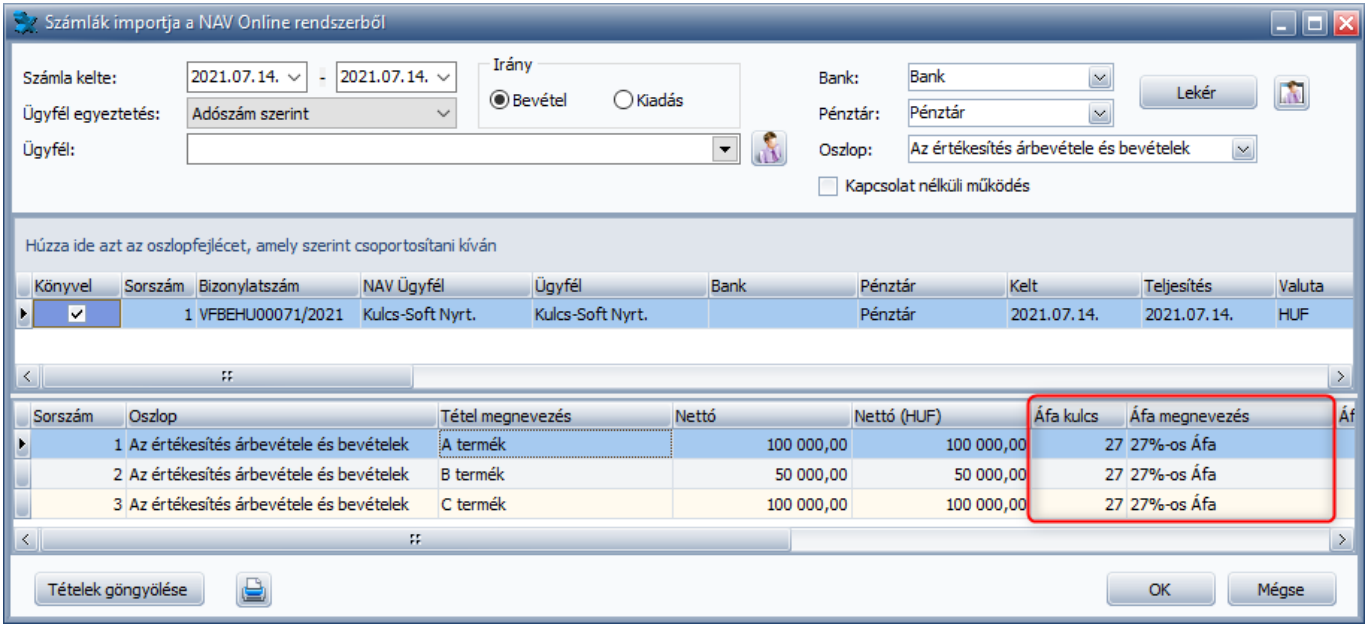

## <span id="page-22-1"></span>**Áfa összerendelések:**

Az Online Számla rendszerében szereplő Áfa-kulcsokat meg lehet feleltetni az összerendelések segítségével az Egyszeres programbéli Áfa-kulcsokkal.

Az összerendeléseket a beolvasás megkezdése előtt kell létrehoznunk a *Törzsek/NAV online számlaimport/Áfa összerendelések* menüpontban.

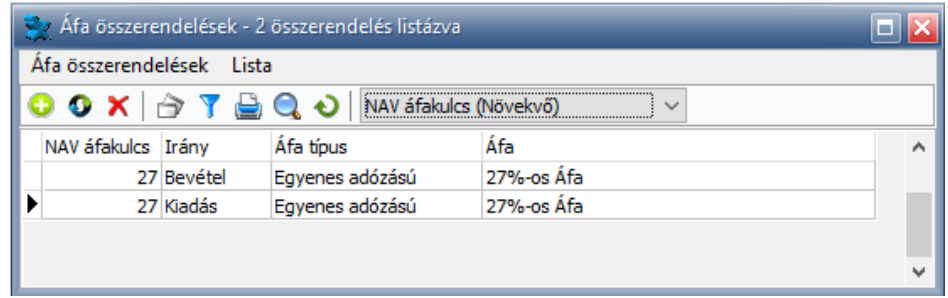

Új összerendelést az *Áfa összerendelések/Új összerendelés (Ins)* menüpontra vagy a **iban** ikonra kattintva lehet felrögzíteni. Az új összerendelés felrögzítése során meg kell adnunk az Irányt, a NAV rendszerében szereplő Áfa-kulcsot, valamint az alkalmazni kívánt Egyszeres programbéli Áfa-kulcsot.

Amennyiben valamely speciális Áfa-kulcsot szeretnénk beparaméterezni, úgy meg kell jelölnünk az Áfatípust is, mely Kiadás oldalon a Fordított és a Közösségi Áfa lehet.

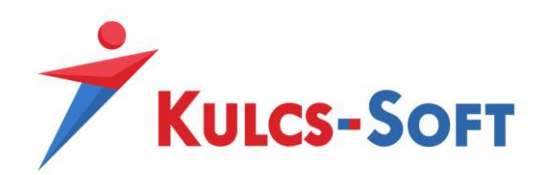

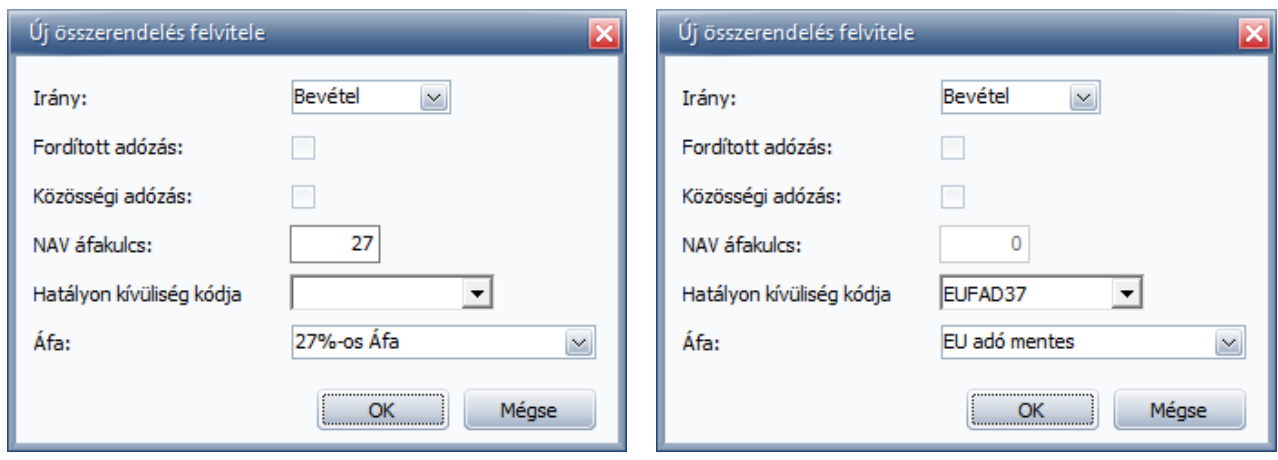

Ha az Online Számla rendszeréből olyan számlák kerülnek letöltése Bevétel vagy Kiadás oldalon, melyek az Áfa adatok tekintetében Hatályon kívüliség kóddal vannak ellátva, úgy ezen kódokra vonatkozólag is lehetőség van Áfa összerendelést létrehozni. A Hatályon kívüliség kódja, valamilyen Áfa hatályán kívüli gazdasági eseményt jelöl, így csak 0%-os Áfa-kulcs választható ki ezen összerendelés esetén.

A Hatályon kívüliség kódjainak jelentéséről a <https://onlineszamla.nav.gov.hu/home> oldalon tájékozódhatnak a *Technikai információk/Dokumentációk* menüpontban:

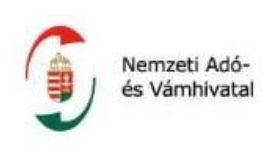

ATK (Jelentése: áfa tárgyi hatályán kívül)

- EUFAD37 (Jelentése: Áfa tv. 37. §-a alapján másik tagállamban teljesített, fordítottan adózó ügylet)
- EUFADE (Jelentése: másik tagállamban teljesített, nem az Áfa tv. 37. §-a alá tartozó, fordítottan adózó ügylet)
- EUE (Jelentése: másik tagállamban teljesített, nem fordítottan adózó ügylet)
- HO (Jelentése: harmadik országban teljesített ügylet)
- UNKNOWN (Csak MODIFY és STORNO számlánál elfogadott, ha az előzmény nélküli (modifyWithoutMaster = true VAGY a hivatkozott számla verziója 3.0-nál kisebb)

Az összerendelések módosíthatók az *Áfa összerendelések/Adatok módosítása (Enter)* menüpontra vagy a ikonra kattintva. Amennyiben egy összerendelést szeretnénk megszűntetni, úgy az Áfa *összerendelések/Törlés (Del)* menüpontra vagy a ikonra kattintva tudjuk törölni azt.

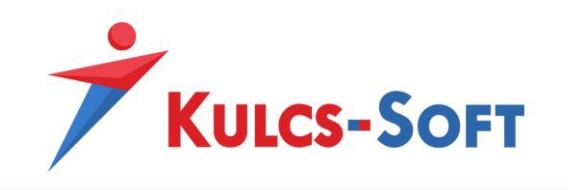

## **Alanyi adómentes cég könyvelése**

<span id="page-24-0"></span>Alanyi adómentes cég könyvelése esetén a *Karbantartás/Beállítások/Cégfüggő beállítások/NAV*  számlaimport menüpontban be kell jelölnünk a "NAV számlaimport használata alanyi adómentes cég esetén" opciót.

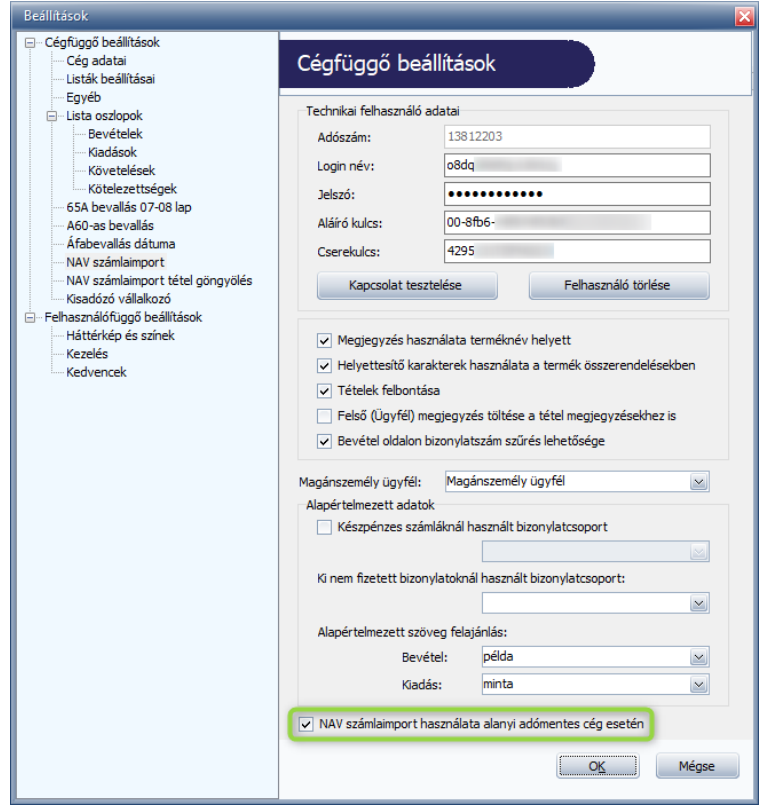

A funkció bejelölésének hatására az Online Számla rendszerében Áfa értékkel szereplő bizonylatok, az Áfa érték feltüntetése nélkül, a bruttó értékükkel jelennek meg a NAV Online számlaimporter felületén és Áfakulcs kiválasztása nélkül könyvelhetők. 0%-os Áfa-kulcs kiválasztására van lehetőség alanyi adómentes bejelölés mellett is, viszont amennyiben nem kerül kiválasztásra Áfa-kulcs a felületen, úgy a program automatikusan a technikai (--) Áfa-kulccsal rögzíti le a bizonylatot. Fordított adózású beszerzés esetén a fordított adózású Áfa-kulcs kiválasztása kötelező.

Természetesen a funkció minden olyan könyvelt cégnél alkalmazható, melynél az Áfa nem kerül levonásra, nemcsak alanyi mentesség esetén.

Figyelem! A jelölés hatására minden számla bruttó módon kerül könyvelésre, beolvasás során ezen számlánként lehet változtatni, illetve a bizonylat könyvelése után lehet módosítani a könyvelt tételeket.

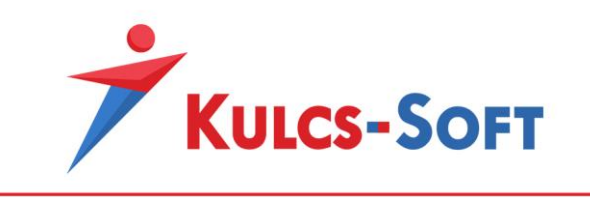

## **Különböző bizonylattípusok könyvelése**

## <span id="page-25-1"></span><span id="page-25-0"></span>**Pénzforgalmi elszámolású bizonylat:**

Amennyiben a beolvasni kívánt számla Pénzforgalmi elszámolású, úgy erre vonatkozólag láthatunk egy jelölőt a számla adatai között:

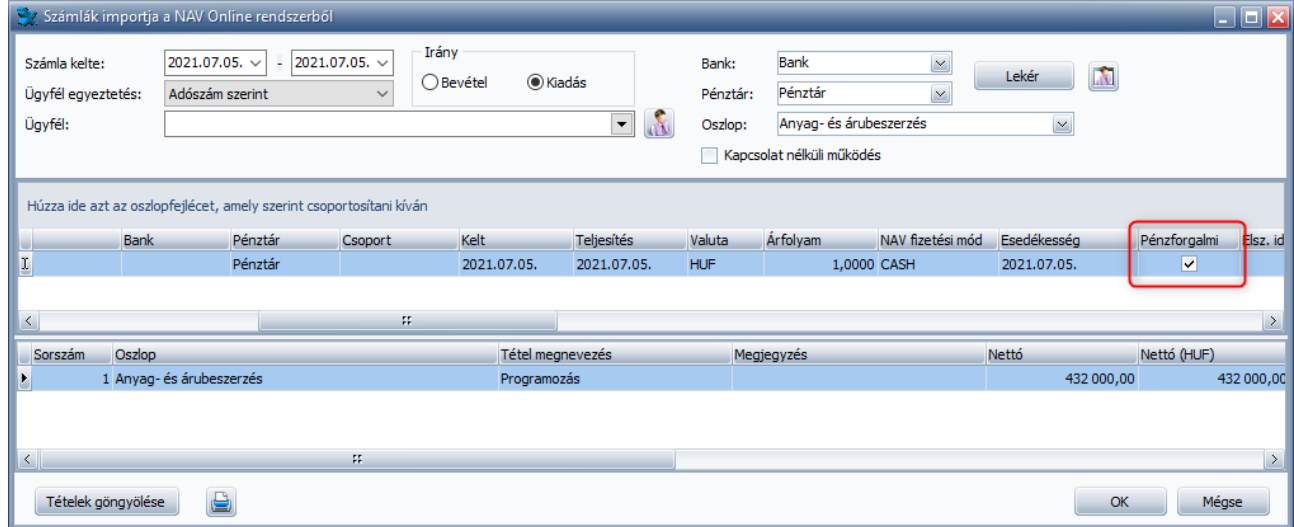

A pénzforgalmi elszámolású bizonylatok jelölője, csak Kiadás oldalon jelenik meg.

Pénzforgalmi elszámolású bizonylathoz nem választható ki nem pénzforgalmi elszámolású Ügyfél, mivel az Egyszeres programban csak akkor válik elérhetővé a pénzforgalmi elszámolású bizonylat rögzítésének lehetősége, ha az adott Ügyfelet pénzforgalminak jelöljük. Ha rossz beállítással rendelkező Ügyfelet választunk ki, úgy figyelmeztető üzenet érkezik a részünkre.

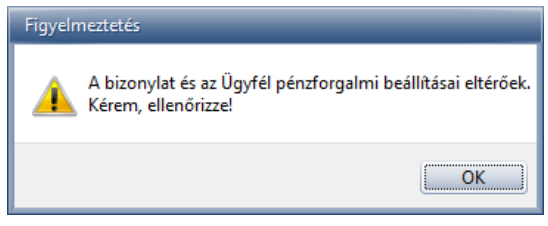

## <span id="page-25-2"></span>**Fordított adózású bizonylatok:**

A beolvasási felületen a bizonylat tételeket tartalmazó részen látható, hogy az adott szállítói számla mely tételei tartoznak a fordított adózás alá. Kiadási bizonylatok esetén csak azon Áfa-kulcs kiválasztására van lehetőség, melynél bejelölésre kerül a Fordítottan adózó rubrika.

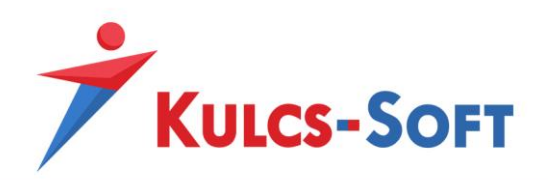

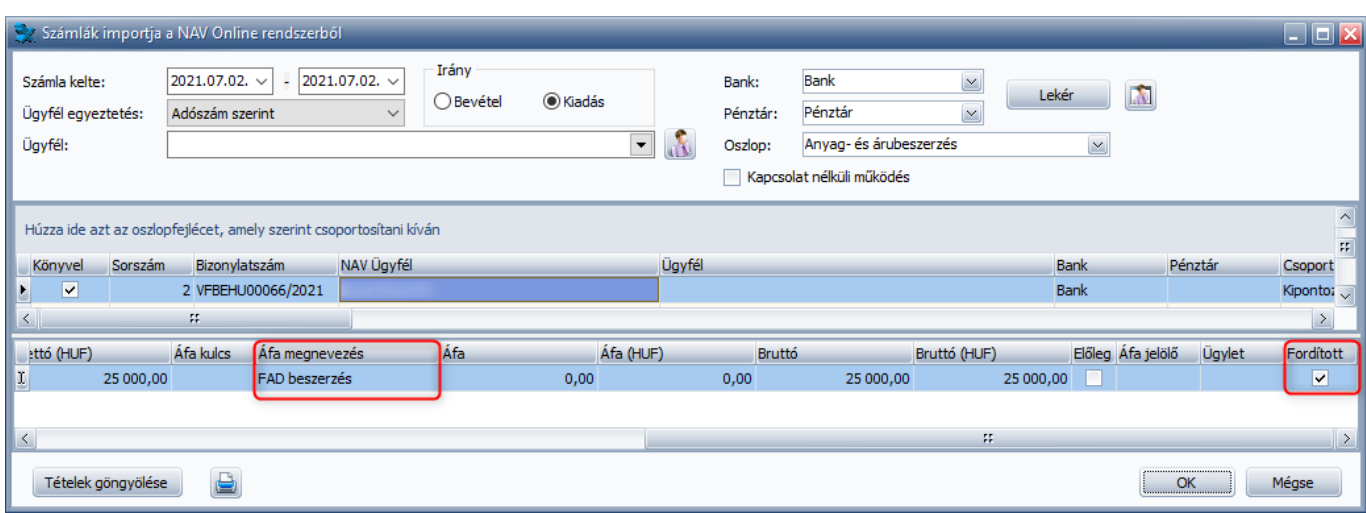

**VTSZ kód és mennyiségi (súly) adatok megadása:** Az Áfa bevallás 07/08-as lapjához szükséges adatok megadhatóak a modullal történő beolvasás során is, amennyiben az ehhez kapcsolódó beállítások a lekérdezést megelőzően a program *Karbantartás/Beállítások/Cégfüggő beállítások/65A bevallás 07-08 lap* menüpontjában elvégzésre kerülnek.

A NAV Online Számlaimporterben csak akkor válnak szerkeszthetővé a VTSZ kód és a Mennyiség (kg) oszlopok, ha bizonylatok esetén az Áfa megnevezés oszlopban a fentiekben megjelölt beállításnak megfelelő fordítottan adózó Áfa-kulcs kerül kiválasztásra.

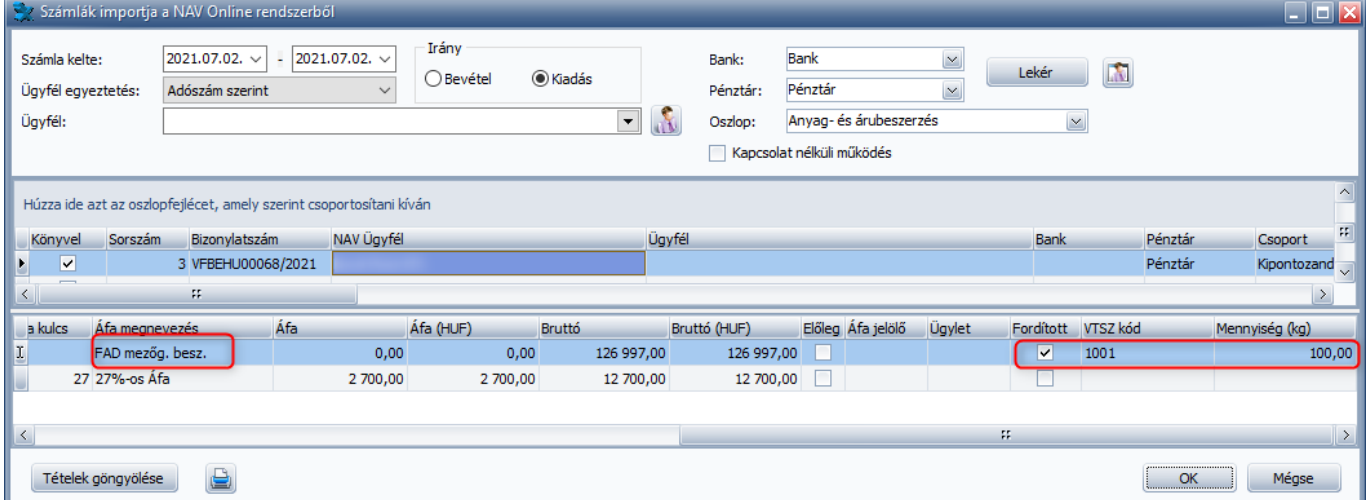

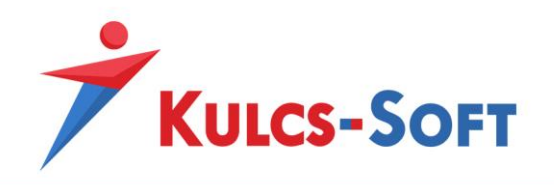

## **Alapértelmezett szöveg felajánlás**

<span id="page-27-0"></span>Az Egyszeres programban a Szöveg megadása kötelező, így a NAV Online Számlaimporter használatával lehetőség van megadni alapértelmezett szöveget a Beállításokban annak érdekében, hogy a bizonylatok beolvasása gördülékenyen és akadálymentesen tudjon megtörténni.

Az alapértelmezett szöveg felajánlás a *Karbantartás/Beállítások/Cégfüggő beállítások/NAV számlaimport* menüpontban lehetséges.

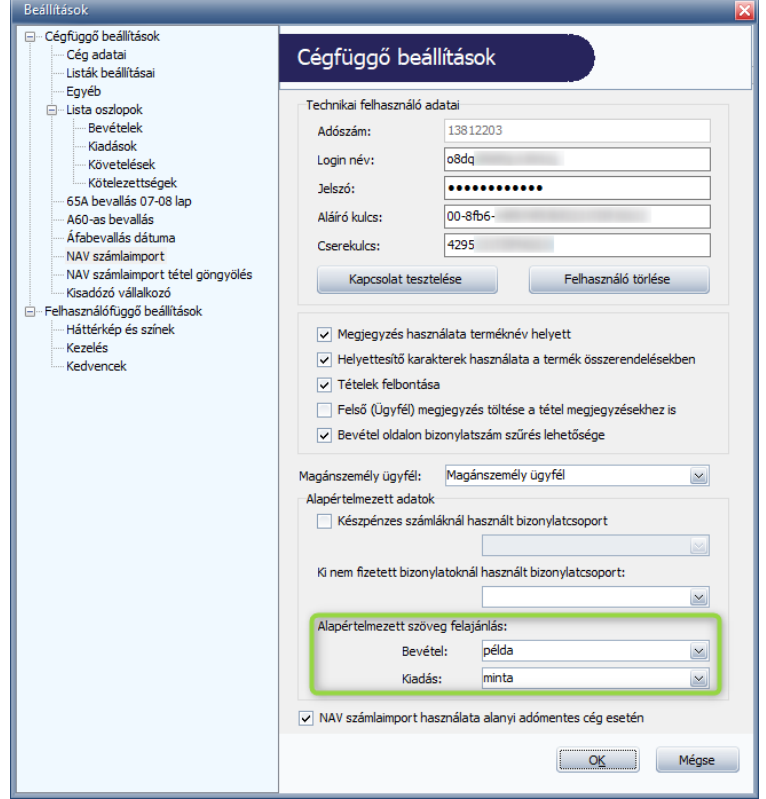

Az alapértelmezett szöveg kiválasztása mellett az Ügyfél összerendelésekben is van lehetőség szöveg megadására. (A felületen kiválasztott szöveg - amennyiben az az alapértelmezett felajánlástól eltér, mentésre kerül.)

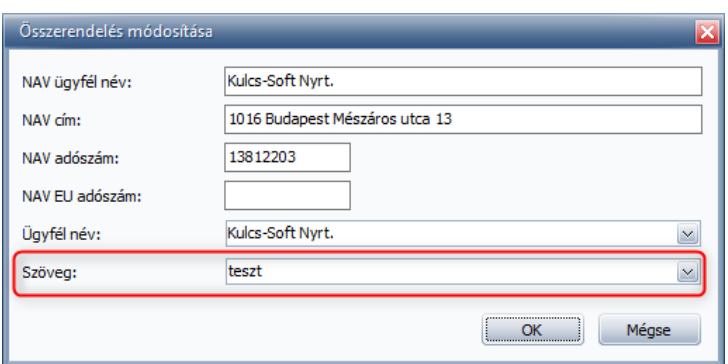

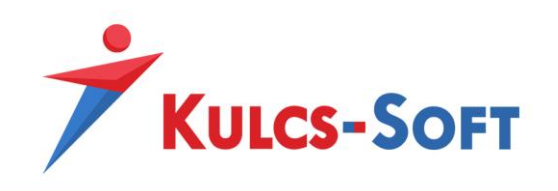

## **Megjegyzés kezelése**

<span id="page-28-0"></span>Ahhoz, hogy az Egyszeres programban legyen lehetőség Megjegyzést megadni a bizonylatok fej és tétel adataihoz első lépésben be kell kapcsolni a *Karbantartás/Beállítások/Egyéb* menüpontban a *Megjegyzés megadásának lehetősége a bizonylaton* funkciót.

#### <span id="page-28-1"></span>**Megjegyzés használata terméknév helyett:**

A *Karbantartás/Beállítások/Cégfüggő beállítások/NAV számlaimport* menüpontban bejelölhető a "Megjegyzés használata terméknév helyett" funkció, mellyel a könyvelési tétel megjegyzés mezőjébe nem a Termék neve kerül, hanem az általunk megadott/kiválasztott megjegyzés, minden tételnél.

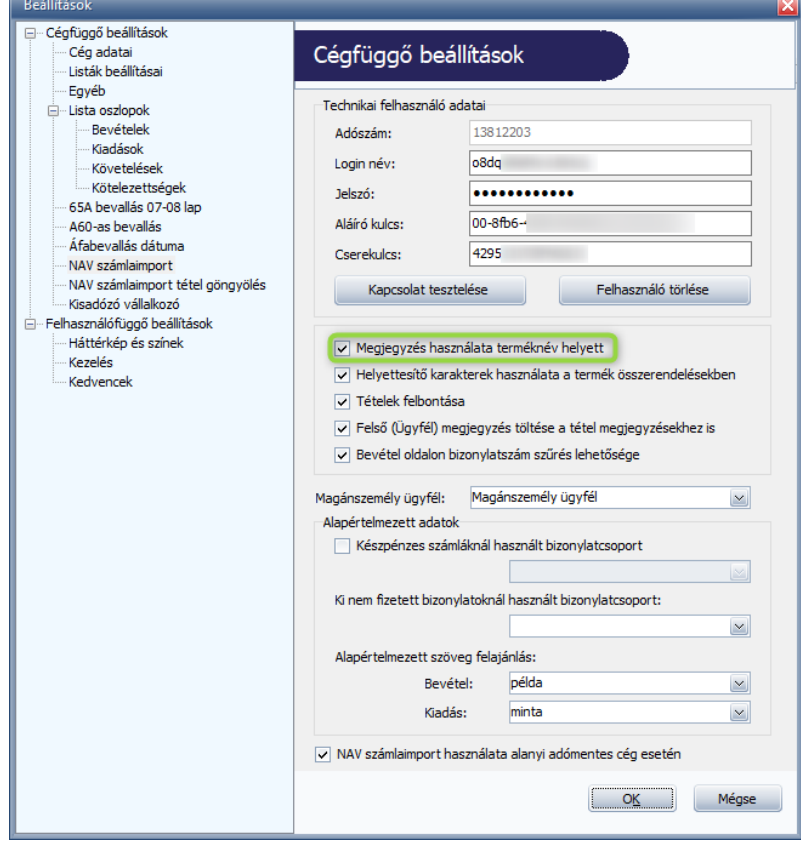

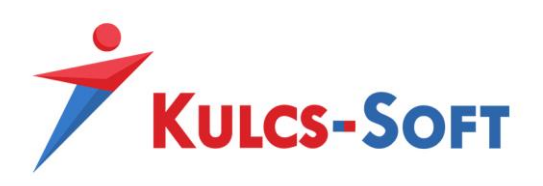

#### <span id="page-29-0"></span>**Megjegyzés mező szerkesztése:**

A megjegyzés megadására a beolvasási felületen van lehetőség a számla fejadatainál, valamint a tételek adatainál:

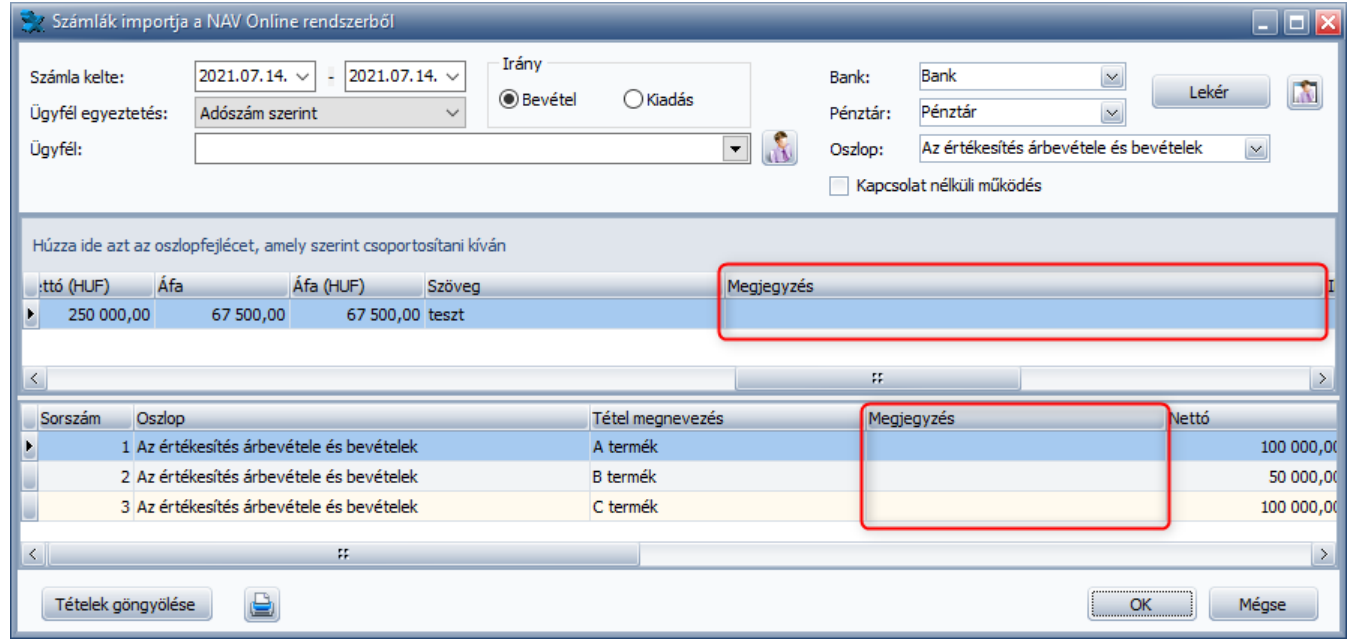

A megjegyzés szabadon szerkeszthető mező, így bármilyen általunk használni kívánt szöveg beírható a mezőbe. Ha már egy a szöveg törzsben szereplő megjegyzést szeretnénk alkalmazni, úgy a legördülő menüből kiválaszthatjuk a megfelelő megjegyzést.

#### <span id="page-29-1"></span>**Megjegyzés hozzárendelése Termékhez:**

A tétel adatokhoz tartozó megjegyzéseket lehetőség van a beolvasás előtt Termékekhez rendelni a *Törzsek/NAV online számlaimport/Termék és oszlop összerendelések* menüpontban, de a beolvasás során megadott megjegyzések automatikusan is elmentésre kerülnek, amennyiben az összerendeléseket előzetesen nem tesszük meg.

Egy Terméknél csak egy alapértelmezett megjegyzés menthető el az összerendelések menüpontban.

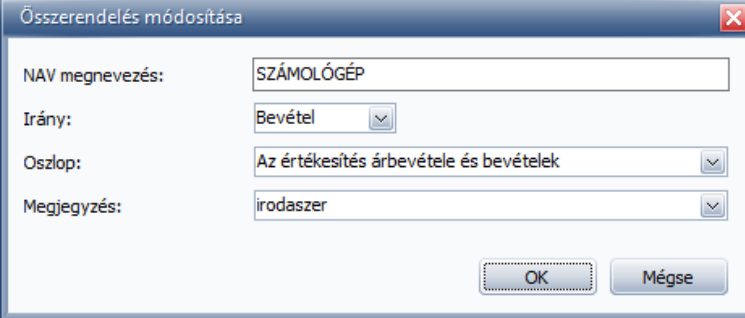

Az összerendelések alapján az előre felvitt megjegyzések automatikusan felajánlásra kerülnek a beolvasáskor.

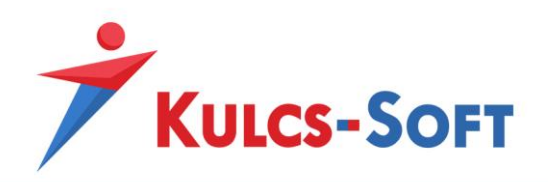

**Felső (Ügyfél) megjegyzés töltése a tétel megjegyzésekhez is:** A funkció bejelölésével a NAV Online Számlaimporter modul felső, számla adatokat tartalmazó részén megadott megjegyzés automatikusan betöltésre kerül az adott bizonylat tételeihez is. Csak a "Megjegyzés használata terméknév helyett opció bejelölését követően válik aktívvá.

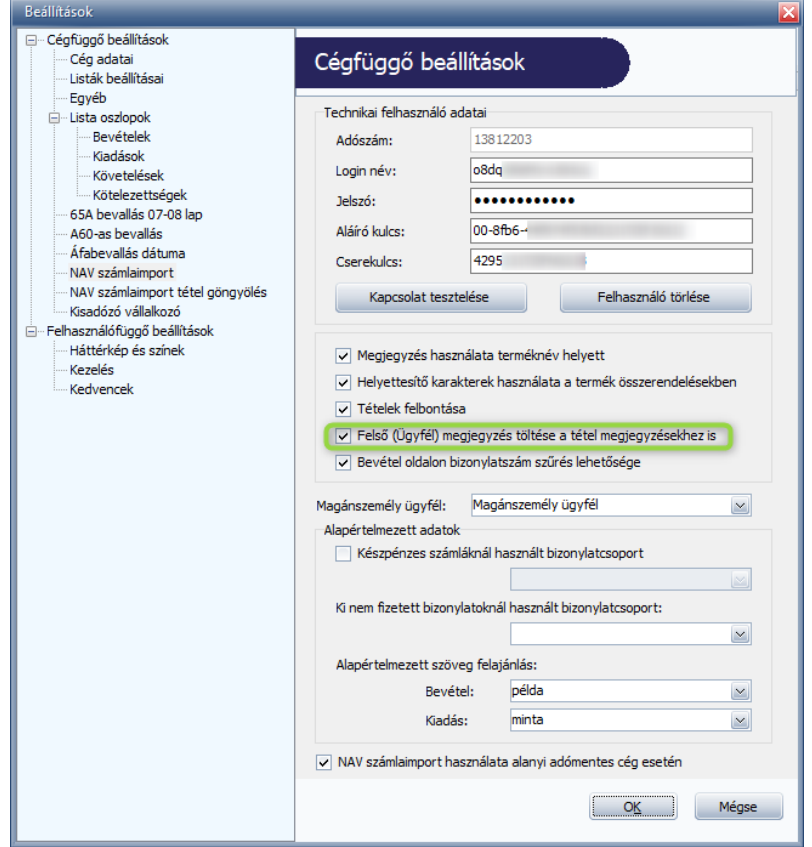

A funkciót abban az esetben javasolt használni, ha a bizonylatokon szereplő tételek nagy részénél, vagy esetleg az összes tételnél ugyanazt a megjegyzést szeretnénk használni, mint amit a fej adatokhoz megadtunk. A tételsorokban a funkcióval behelyezett megjegyzés módosítására van lehetőség.

Fontos! A "Felső (Ügyfél) megjegyzés töltése a tétel megjegyzésekhez is" funkció használata felülírja a Termék és oszlop összerendelésekben alkalmazott megjegyzést, amennyiben az érvényesült az adott tételnél.

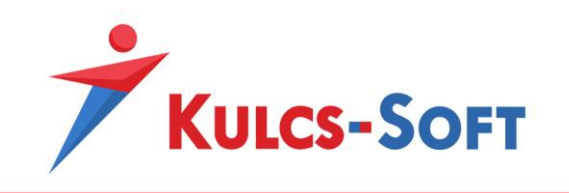

## **Tételek göngyölése**

<span id="page-31-0"></span>A bizonylatokon szereplő, több különálló sorban megjelenő tételeinket ezen funkció bekapcsolása mellett tudjuk összevonni.

Ha a Tételek göngyölése gombra rákattintunk, akkor a tételeink nem különálló sorokban, hanem egy sorban, a tételek összesített értékével jelennek meg az Egyszeres programban.

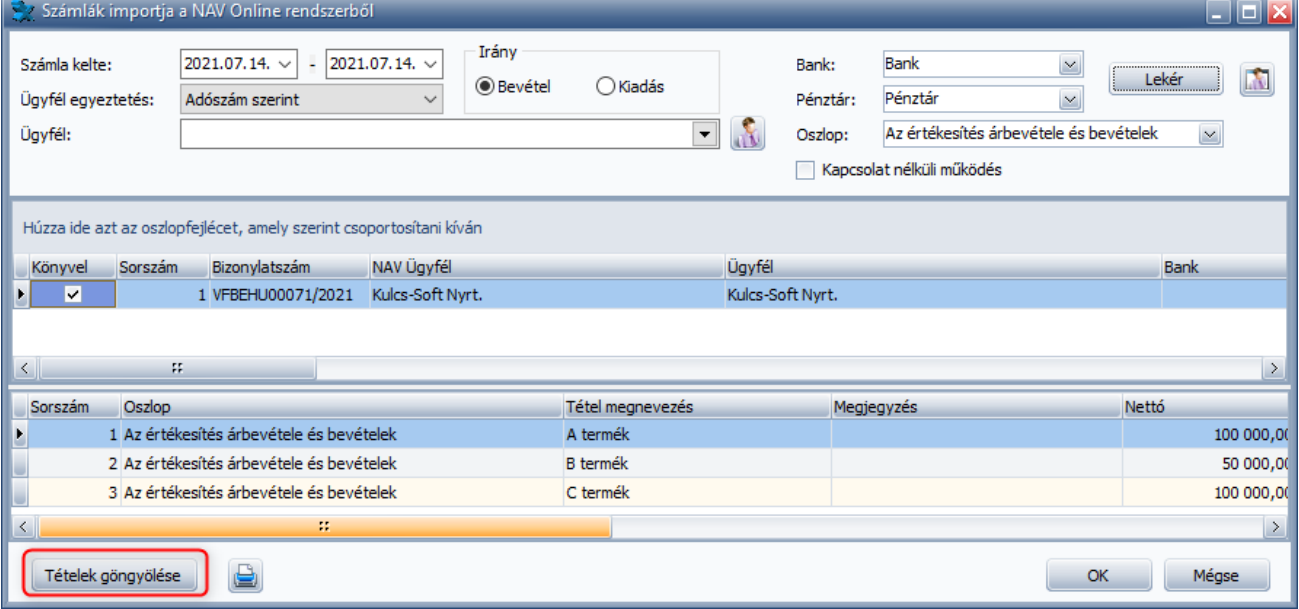

A göngyöléshez a bizonylaton szereplő tételeknek ugyanolyan paraméterekkel kell rendelkezniük, azaz meg kell egyezni az Oszlopnak, az Áfa-kulcsnak, a tételek előjelének (Pozitív és negatív sor nem kerül összevonásra a programban), illetve a sorokban megadott VTSZ kódnak, amennyiben az adott sorban megadjuk ezt az adatot. Ha ezek közül valamelyik érték eltér, a göngyölés nem valósul meg.

Vannak a programban továbbá olyan göngyölési feltételek, melyeket, ha bekapcsolunk akkor csak az egyezőségük mellett végezhető el a göngyölés. Ilyen választható göngyölési feltétel a *Termék megnevezés /Megjegyzés* feltétel, mely azt jelenti, hogy a program figyelembe veszi a göngyöléskor a Tétel megnevezését (termék nevét), viszont, ha az Alapbeállításokban bejelölésre került a "Megjegyzés használata a terméknév helyett" opció, akkor a termék neve helyett a Megjegyzés mezőben megadott érték kerül figyelembevételre a göngyöléskor. Választható opciók továbbá a Részleg-, munkaszám adatok. Amennyiben ezen feltételeket bekapcsoljuk, akkor csak egyező adatok mellett végezhető el a göngyölés. Ha a választható feltételeket nem jelöljük be, akkor a göngyöléskor ezen paraméterek nem kerülnek figyelembevételre.

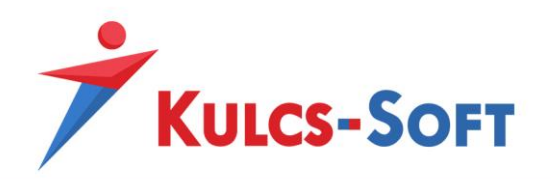

Az ehhez kapcsolódó beállítás a *Karbantartás/Beállítások/Cégfüggő beállítások/NAV számlaimport tétel göngyölés* menüpontban található.

**Contract Contract Contract** 

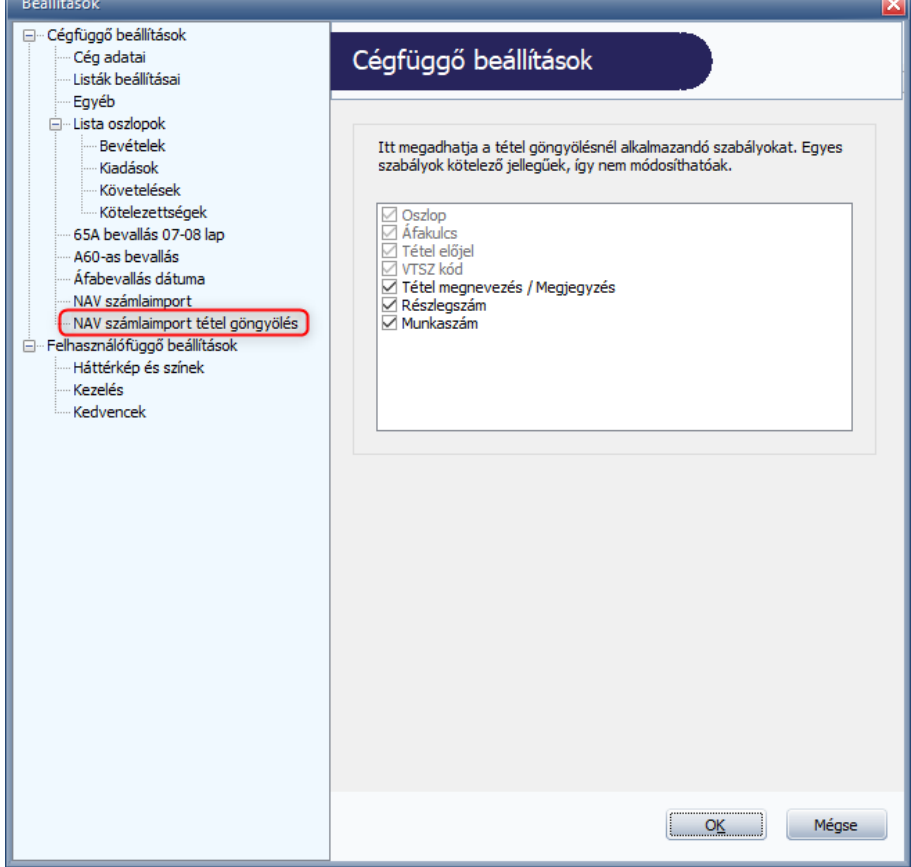

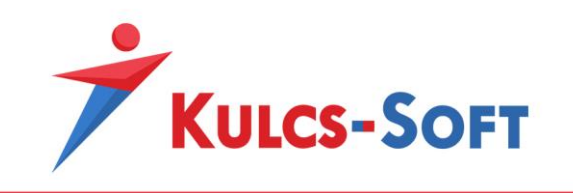

## **Tételek felbontása**

<span id="page-33-0"></span>A *Beállítások/Alapbeállítások/Cégfüggő beállítások/NAV számlaimport* menüpontban bejelölhető a "Tételek felbontása" funkció, mellyel elérhetővé válik a bizonylattételek százalék arányos megosztásának lehetősége a Számlaimport felületén.

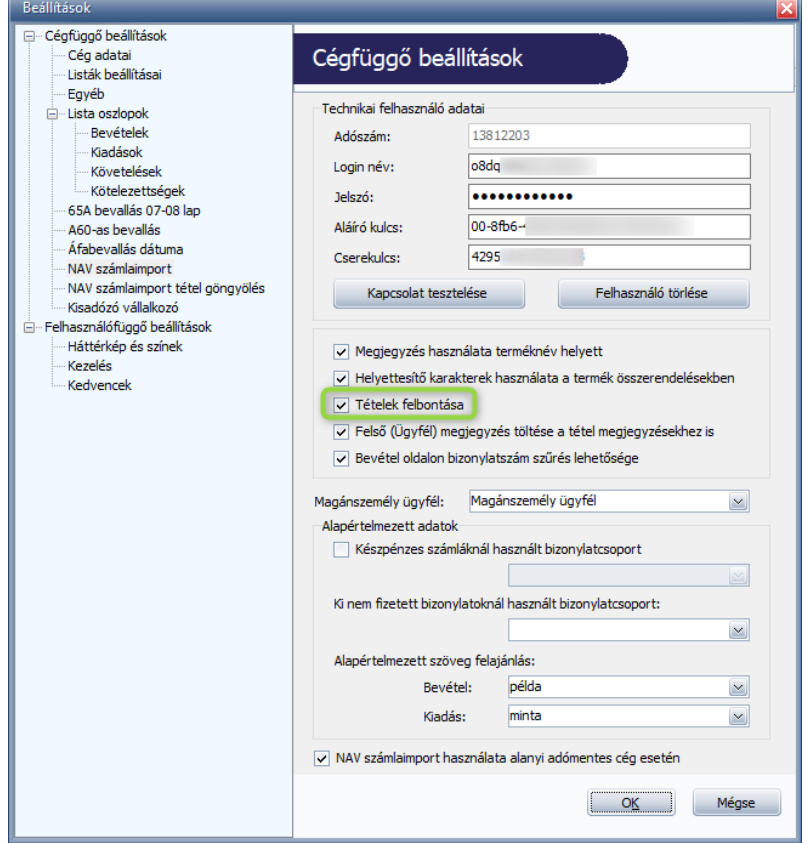

A funkció segítségével tudjuk jelölni, ha az adott kiadás számlánál részben vagy egészben le nem vonható Áfát szeretnénk alkalmazni, de a felületen nem csak az Áfához kapcsolódó megosztást alkalmazhatjuk, részleg- és munkaszám alapján is megbonthatjuk a számlán szereplő tételeinket (bevétel és kiadás oldalon egyaránt). A felbontás a megadott százalékoknak megfelelően történik.

A felbontási felület megnyitásához, a bizonylatok lekérdezését követően, a számla azon tételébe kell duplán belekattintanunk, melynél a megosztást szeretnénk alkalmazni.

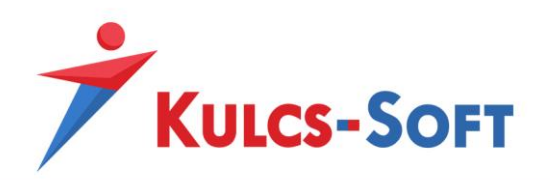

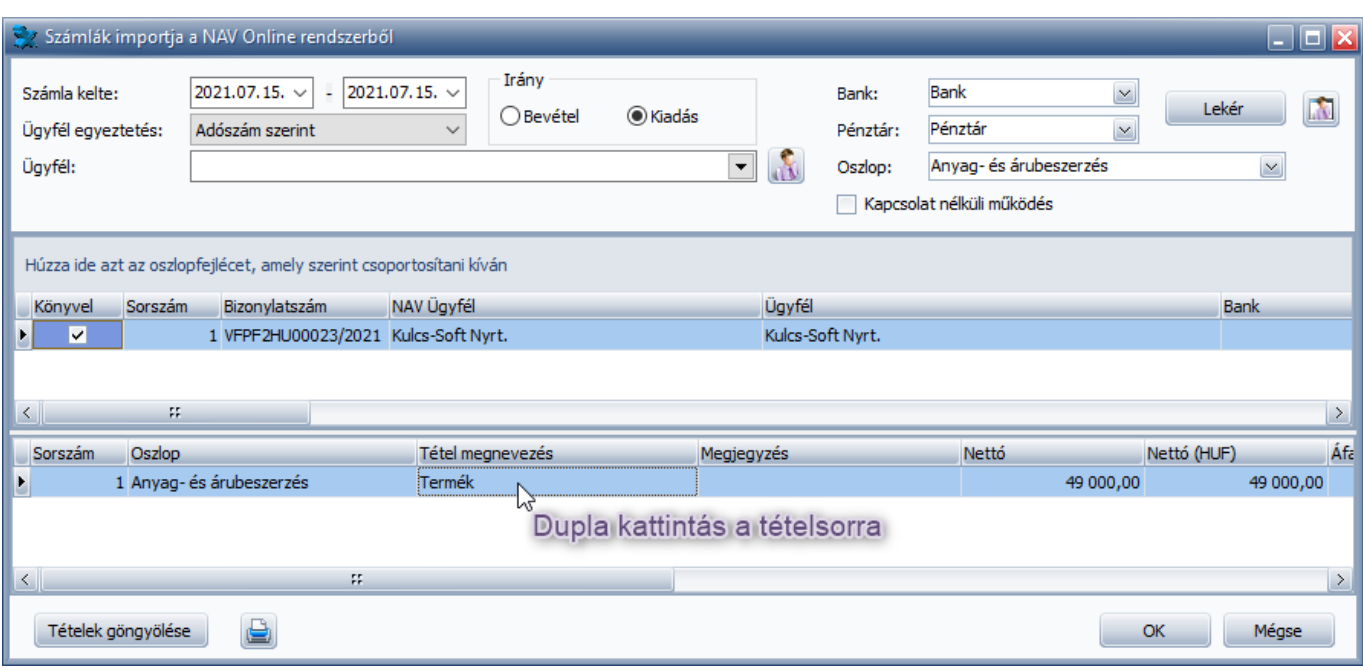

A tétel felbontás ablakának felső részén láthatjuk a felbontásra jelölt tételt.

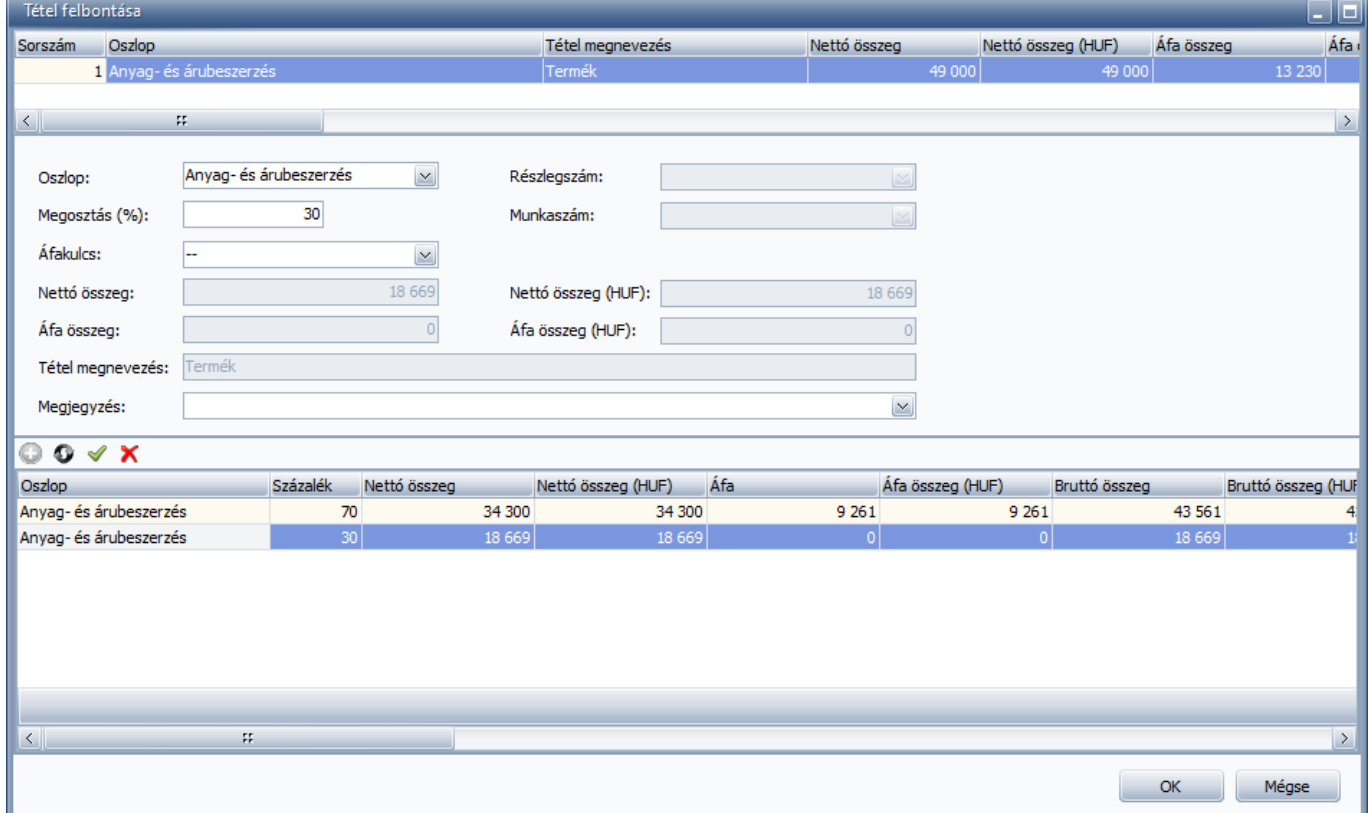

Az ablak középső részén lehet megadni az alkalmazott felbontás paramétereit.

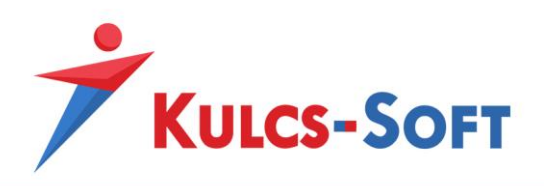

A felületen kötelezően kitöltendő az **oszlop**, valamint a **százalék**os érték.

A **százalék mező**be 1% és 100% közötti érték adható meg. (Amennyiben a bizonylaton szereplő tételt teljes mértékben le nem vonható Áfára kell könyvelnünk, úgy a százalék mezőbe 100%-ot kell megadnunk.)

Az **Áfa-kulcs** mezőben a legördülő menü segítségével az Egyszeres program Áfa-kulcs törzséből választhatjuk ki a számunkra megfelelőt, vagy amennyiben Áfa-kulcs nélkül szeretnénk könyvelni a tételt, úgy a mezőbe a technikai (--) Áfa-kulcsot kell kiválasztani.

A megadott értékeket a  $\blacktriangleright$ ikonra kattintva tudjuk elmenteni. A program a mentéssel egyidejűleg a megadott százalék és Áfa-kulcs alapján kiszámolja felbontása sorára vonatkozó Bruttó, Nettó és Áfa összeget.

A ikonra kattintva tudunk új sort felvinni a felbontáshoz, a  $\bullet$  ikonra kattintva pedig módosítani tudjuk a már meglévőt. Amennyiben az egyik sornál téves értéket rögzítettünk, úgy a sort a  $\bullet$  ikonra kattintva tudjuk törölni.

A tétel felbontás ablakának bezárása után az online számla tételsora nem változik meg, hiszen ez a letöltött adatot tartalmazza. A könyvelésbe azonban a felbontás felületen rögzített adatok kerülnek át.

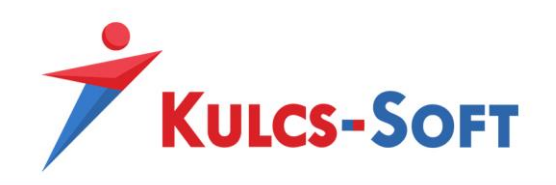

#### **Bizonylatcsoportok használata**

<span id="page-36-0"></span>Amennyiben a Ki nem fizetett bizonylatok rögzítésekor Bizonylatcsoportokat is alkalmazunk, úgy a könnyebb rögzítés érdekében a NAV Online Számlaimporterben megadhatjuk azt az alapértelmezett Bizonylatcsoportot, melyet a program felajánl a számla rögzítéséhez.

A beállítást a *Karbantartás/Beállítások/Cégfüggő beállítások/NAV számlaimport* menüpontban lehet megtenni.

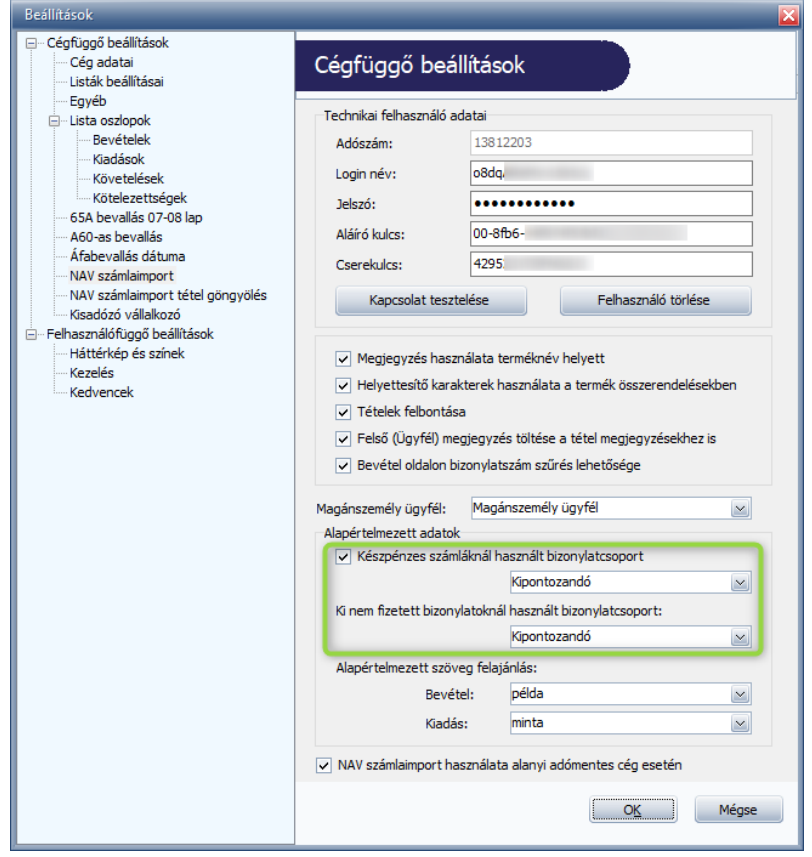

Alapértelmezett bizonylatcsoport kiválasztására készpénzes számlák esetén is van lehetőség, amennyiben azon bizonylatokat is ki nem fizetett bizonylatként szeretnénk rögzíteni, bizonylatcsoport megjelöléssel, ehhez be kell jelölni a "Készpénzes számláknál használt bizonylatcsoport" opciót.

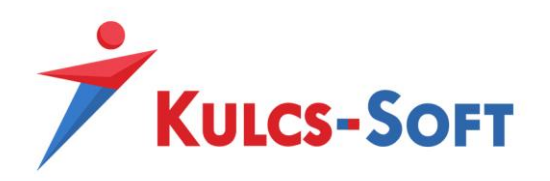

## A megjelölt Bizonylatcsoport felajánlásra kerül a NAV Online Számlaimport felületén:

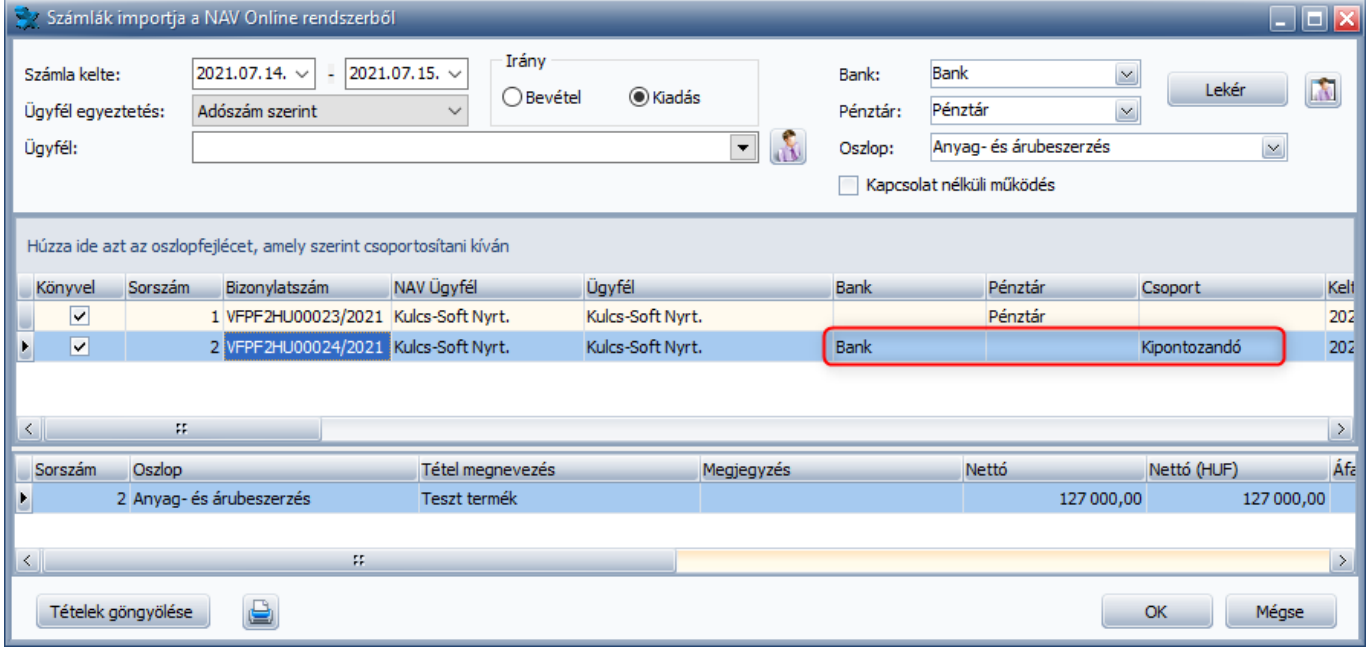

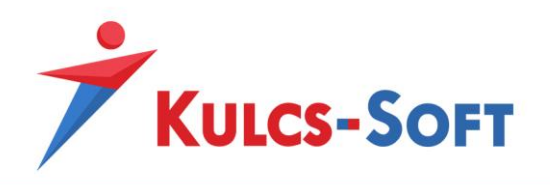

#### **Módosított számla jelölésének lehetősége**

<span id="page-38-0"></span>A módosított bizonylat(ok) megjelölésére a módosító számla sorában van lehetőségünk a Módosított számla oszlopban. Az oszlopok csak az Ügyfél kiválasztását követően válnak szerkeszthetővé. A Módosított számla oszlopban a legördülő menüpontból választhatjuk ki a megfelelő számlát. A módosított számlák oszlopban pedig a gombra kattintva több módosított számla kiválasztására is lehetőség nyílik.

A funkció működése a könyvelési ablakból elérhető Módosított számla felülettel azonos.

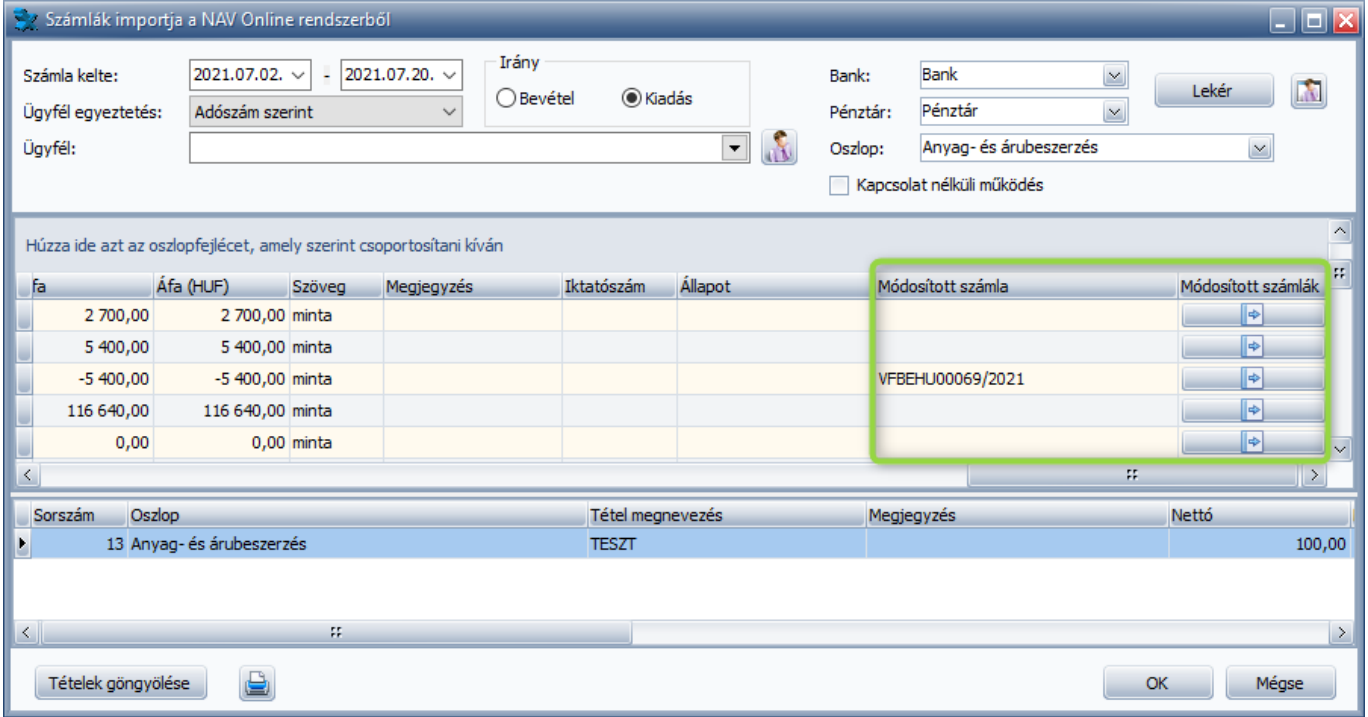

Ha olyan számla kerül módosítottként kiválasztásra az egyik módosító számlánál, mely a listában szerepel, de nem lett könyvelésre bejelölve, akkor a program erre vonatkozólag figyelmeztető üzenetet küld a számlák mentésekor:

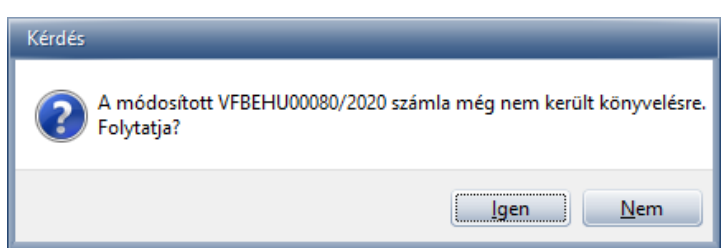

Amennyiben a felugró üzenetben az Igen gombra kattintunk, úgy a bizonylat könyvelése megtörténik, de a megjelölt módosított bizonylat kapcsolat nem kerül elmentésre, a jelölés törlődik.

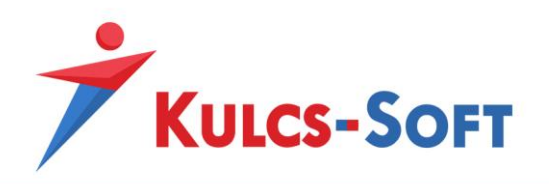

#### **NAV Online automatikus számla letöltés és Kapcsolat nélküli működés**

<span id="page-39-0"></span>A NAV Online Számlaimport modulba automatikusan letöltésre és eltárolásra kerülnek az Online Számla rendszerben megtalálható bizonylatok egy háttérben futó szolgáltatás segítségével. Amennyiben technikai okokból ideiglenesen megszűnik az internetkapcsolat a számítógépünkön vagy esetleg az Online Számla rendszere karbantartási munkák miatt nem elérhető, úgy a NAV Online Számlaimport modul Kapcsolat nélküli üzemmódjával a korábban a program által letöltött adatokból tudjuk folytatni a bizonylataink könyvelését.

A szoftver *Karbantartás/NAV Online automatikus számla letöltés beállítás* menüpontjában megjelölhetjük, hogy az automatikus számla letöltés mely könyvelt cég, illetve adatbázis év esetén fusson le a háttérben. A funkciót csak az Egyszeres program Rendszergazda felhasználója éri el.

**Fontos!** A számla letöltés mindig az adott naptári naphoz képest visszamenőlegesen 3 havi számlaadatot tölt le és tárol el az adatbázisban. Az automatikus letöltés 3 óránként fut le. Annak érdekében, hogy az adatbázisok mérete ne növekedjen meg drasztikusan a 120 napnál régebbi bizonylatok törlődnek a technikai tárolási helyükről.

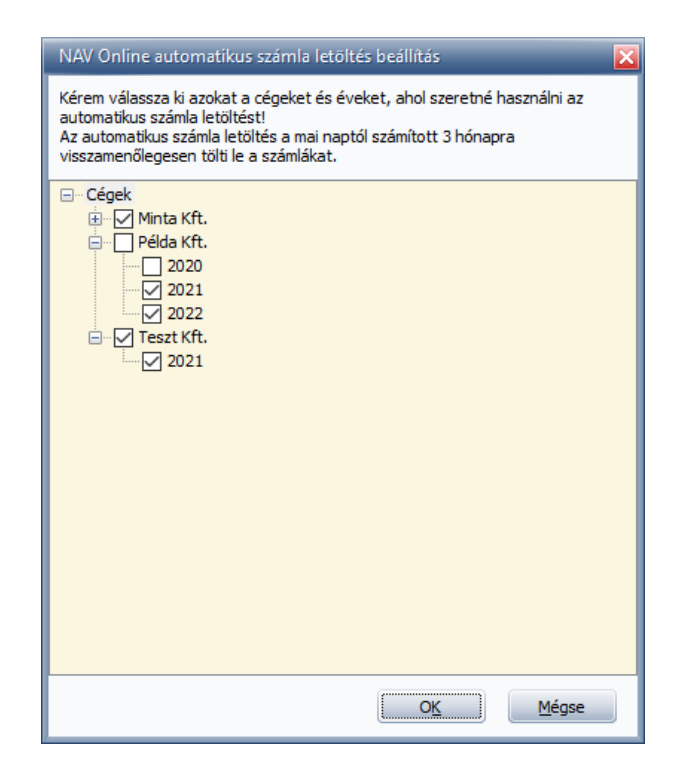

A számlák letöltését egy szolgáltatás végzi, melynek a Windows Szolgáltatások menüpontjában futó állapotban kell lennie.

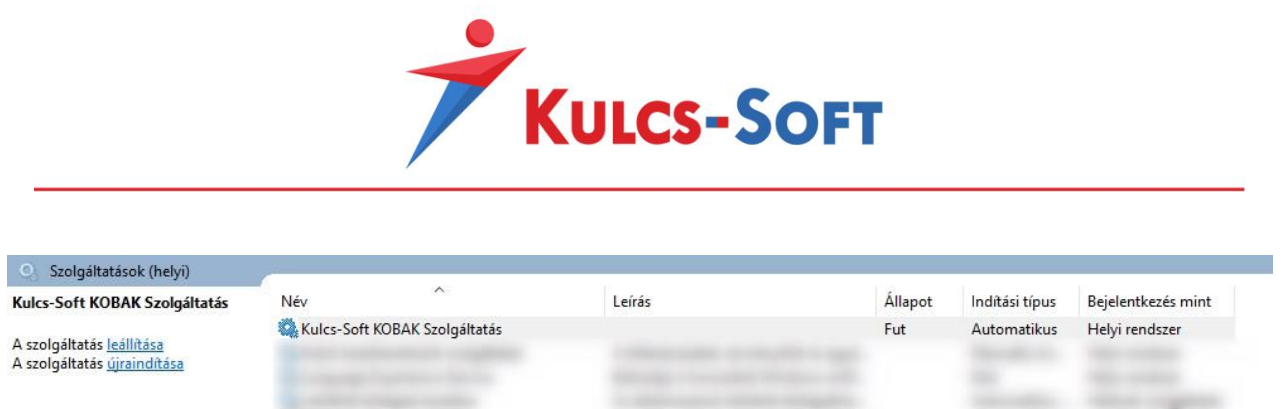

Az automatikus letöltés akadálytalan működéséhez az alábbiakat át kell engedni a tűzfalon/vírusirtón:

- https://api.onlineszamla.nav.gov.hu 84.206.52.73 HTTPS: 443-as port
- http://www.kulcs-soft.hu 104.20.106.122 HTTP: 80-as port

Az Egyszeres program *Karbantartás/Számlák importja a NAV Online rendszerből* menüpontjában lehetőségünk van bejelölni, hogy a modult Kapcsolat nélküli módban szeretnénk használni, amennyiben Online Számla rendszerét valamilyen technikai probléma miatt nem érjük el.

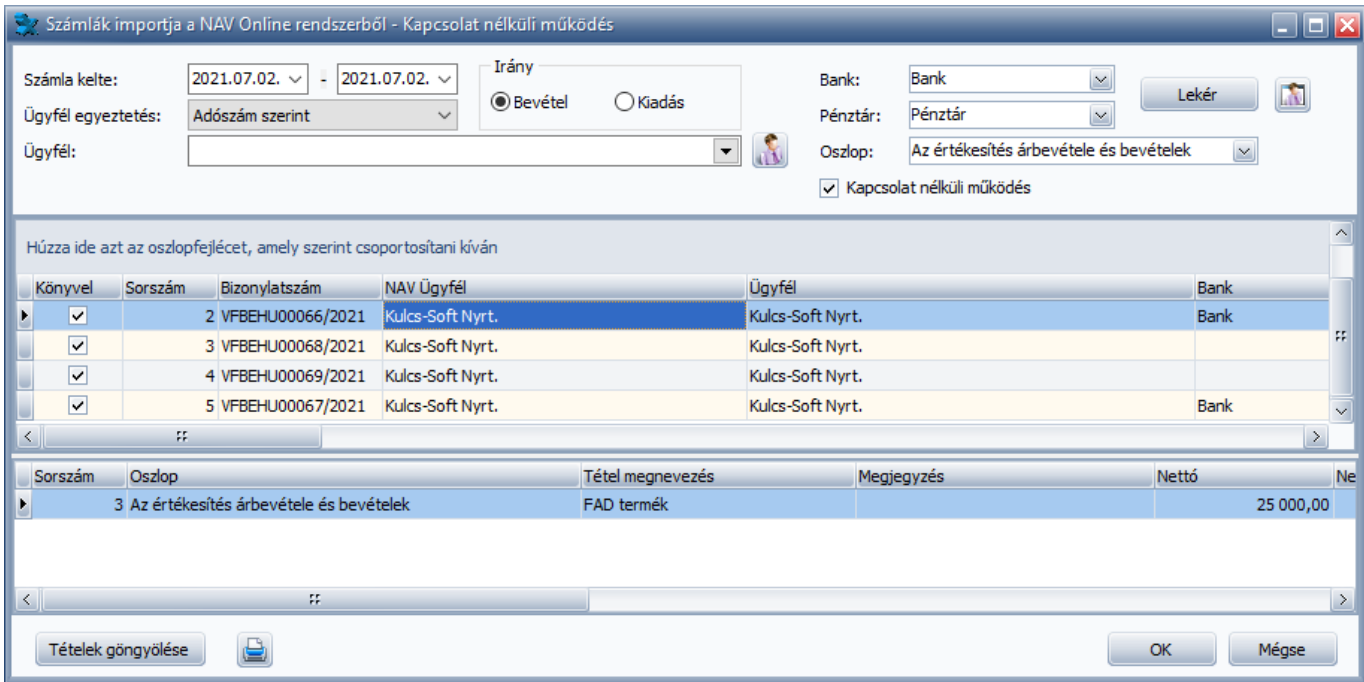

Ha az automatikus letöltést nem szeretnénk használni az adott cégben, úgy a Kapcsolat nélküli működés használata során a bizonylatok nem fognak megjelenni a felületen automatikusan. Ebben az esetben, ha a bizonylatokat előre egy-egy általunk meghatározott időszakokra lekérdezzük, de a könyvelésük nem történik meg, akkor a program a lekérdezett adatokat eltárolja és amennyiben a következő lekérdezéskor valamilyen okból kifolyólag nem érjük el az Online Számla rendszerét és bekapcsoljuk a Kapcsolat nélküli működést, akkor a program a már korábban ugyanerre az időszakra lekérdezett adatokat jeleníti meg a felületen.

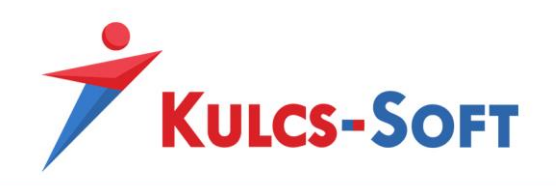

#### **Adatok könyvelése:**

<span id="page-41-0"></span>Az ellenőrzések és paraméterezések elvégzését követően az Ok gombra kattintva indítható el a bizonylatok könyvelése.

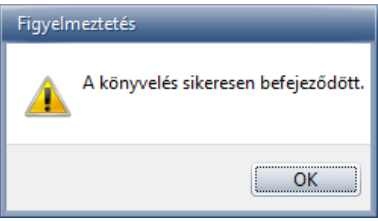

A sikeresen feladott tételek zöld háttérszínnel jelennek meg a listában.

Alapértelmezett felajánlásokkal, valamint az összerendelések alkalmazásával a könyveléskor megadandó adatok száma egyre csökken, de ellenőrizni mindenképpen kell, hogy adataink az új bizonylat esetén helyesek-e.

Ha véletlenül hibásan könyveltünk azt a Bizonylatok listáját vagy a Ki nem fizetett bizonylatok listáját megnyitva korrigálhatjuk.

A módosítás abban az esetben végezhető el, ha engedélyezésre kerül a program *Karbantartás/Beállítások /Egyéb* menüpontjában a *Fogadott tételek módosításának engedélyezése* opció.